**PC+CP5611+WinCC** 连接总线桥 **PB-B-RS232/485**

# 技术手册

V2.0

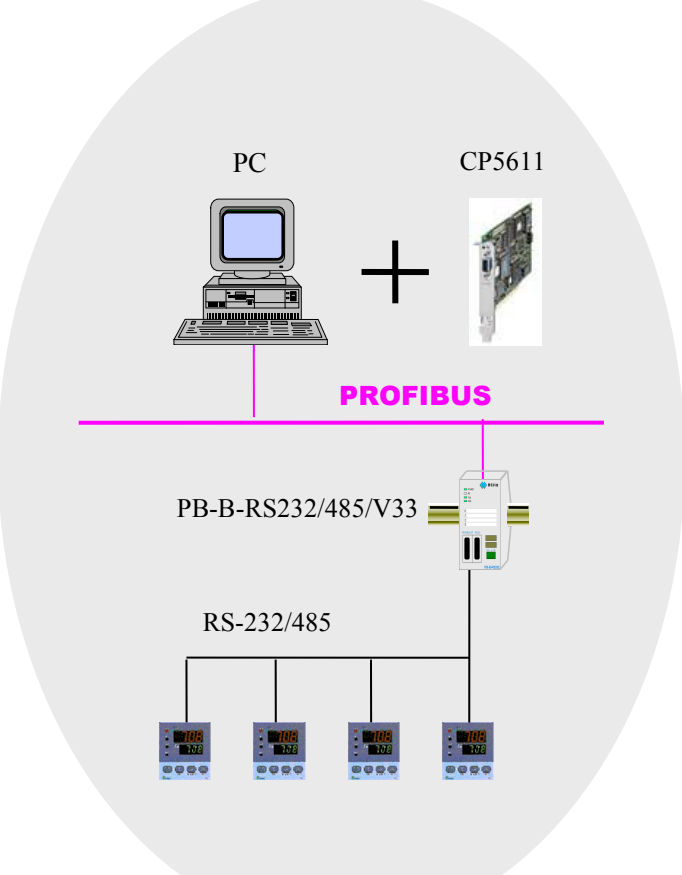

#### 北京鼎实创新科技股份有限公司

2010-8

## 目录

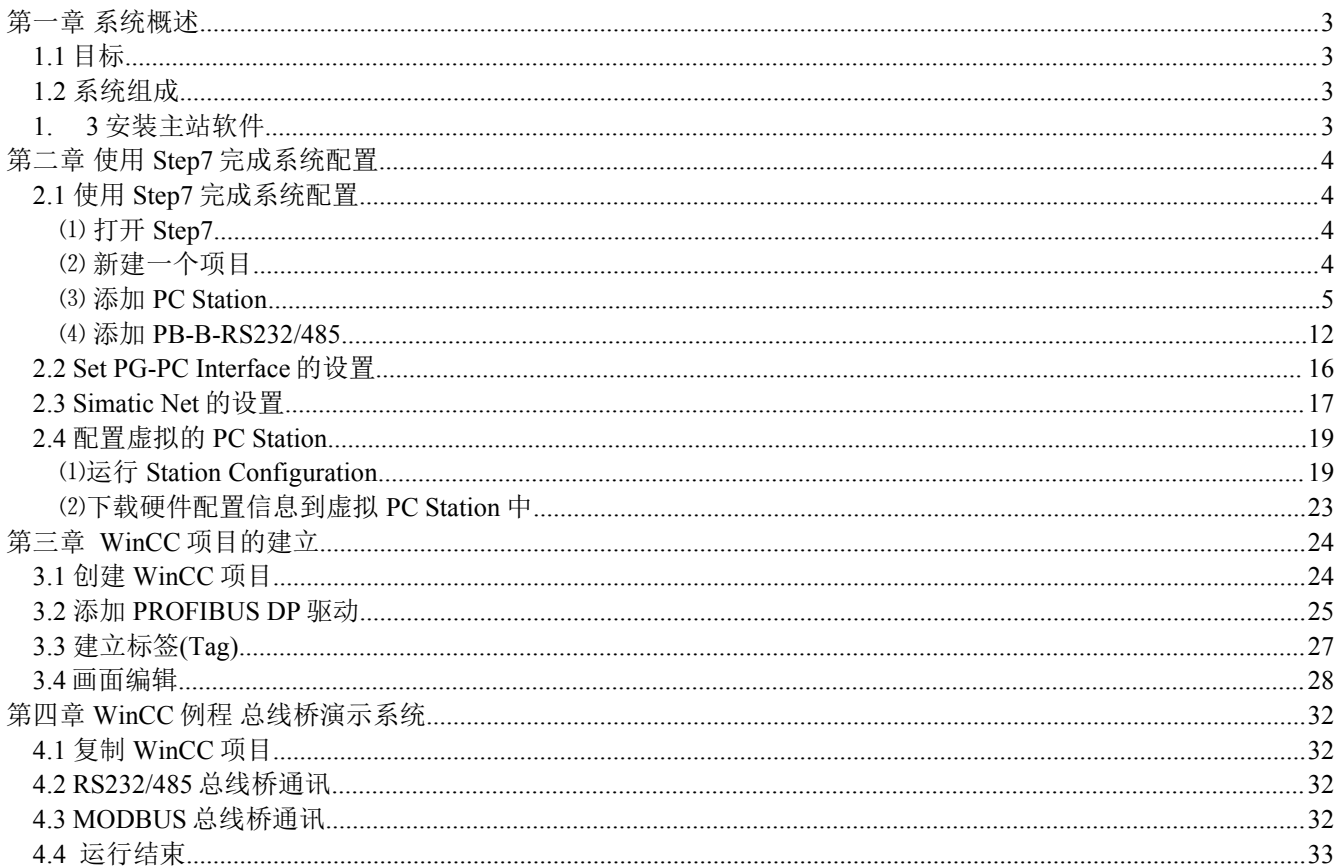

## <span id="page-2-0"></span>第一章 系统概述

## <span id="page-2-2"></span><span id="page-2-1"></span>1.1 目标

本《技术手册》针对使用 PC+CP5611+WINCC 做 PROFIBUS 主站, 连接鼎实公司总线桥 PB-B-RS232/485 的用户需要。《技术手册》将给出全部配置技术细节。

## 1.2 系统组成

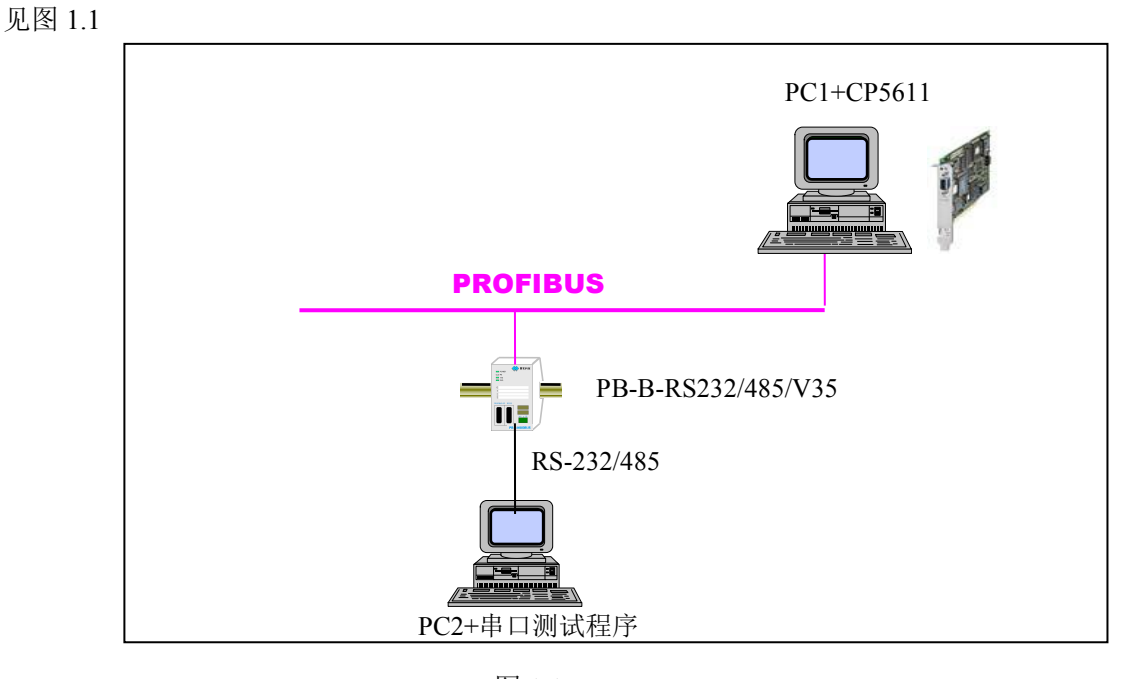

(1)3 安装主站软件

图 1.1

系统要求 Win2000 Professional +SP4

- (2) 安装 SIMATIC NET V6.2
- (3) 安装 WINCC V5.1
- (4) 安装 STEP7 V5.2
- (5) COPY PB-B-RS232/485/V33 GSD 文件:

DS232\_35.GSD COPY 至 SIEMENS\Step7\S7DATA\GSD;

DS232.dib COPY 至 SIEMENS\ Step7\S7DATA\NSBMP。

#### 注:**DS232.dib** 是 **PB-B-RS232** 的图标,不复制该图标到上述目录,不影响配置和通讯。

## <span id="page-3-0"></span>第二章 使用 Step7 完成系统配置

## <span id="page-3-1"></span>2.1 使用 Step7 完成系统配置

## ⑴ 打开 **Step7**

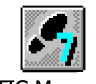

SIMATIC Manager.exe

## ⑵ 新建一个项目

见图 2.1:

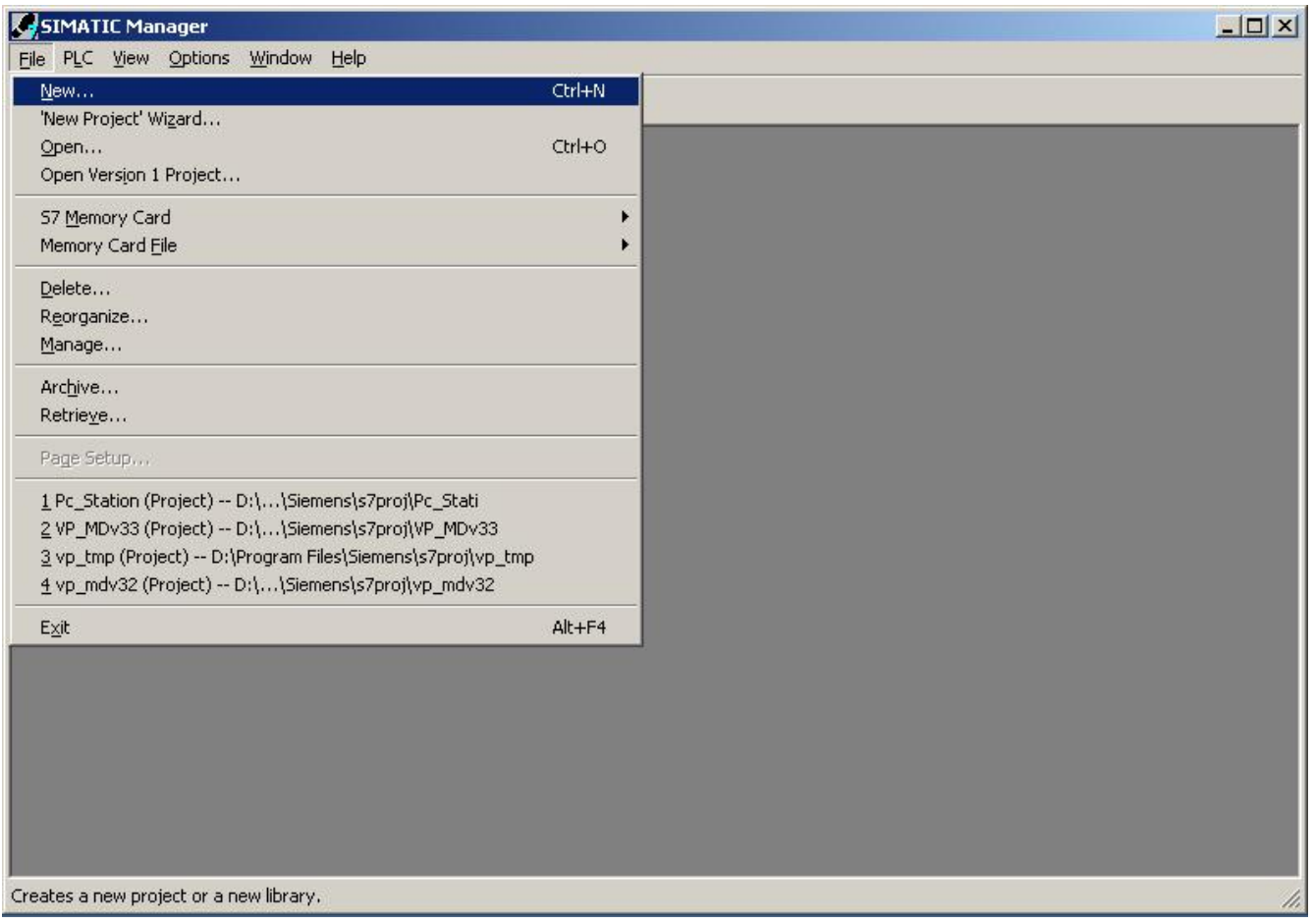

图 2.1

并将该项目命名为: PB232\_PC\_STATION, 如图 2.2

## **鼎实**北京鼎实创新科技股份有限公司

<span id="page-4-0"></span>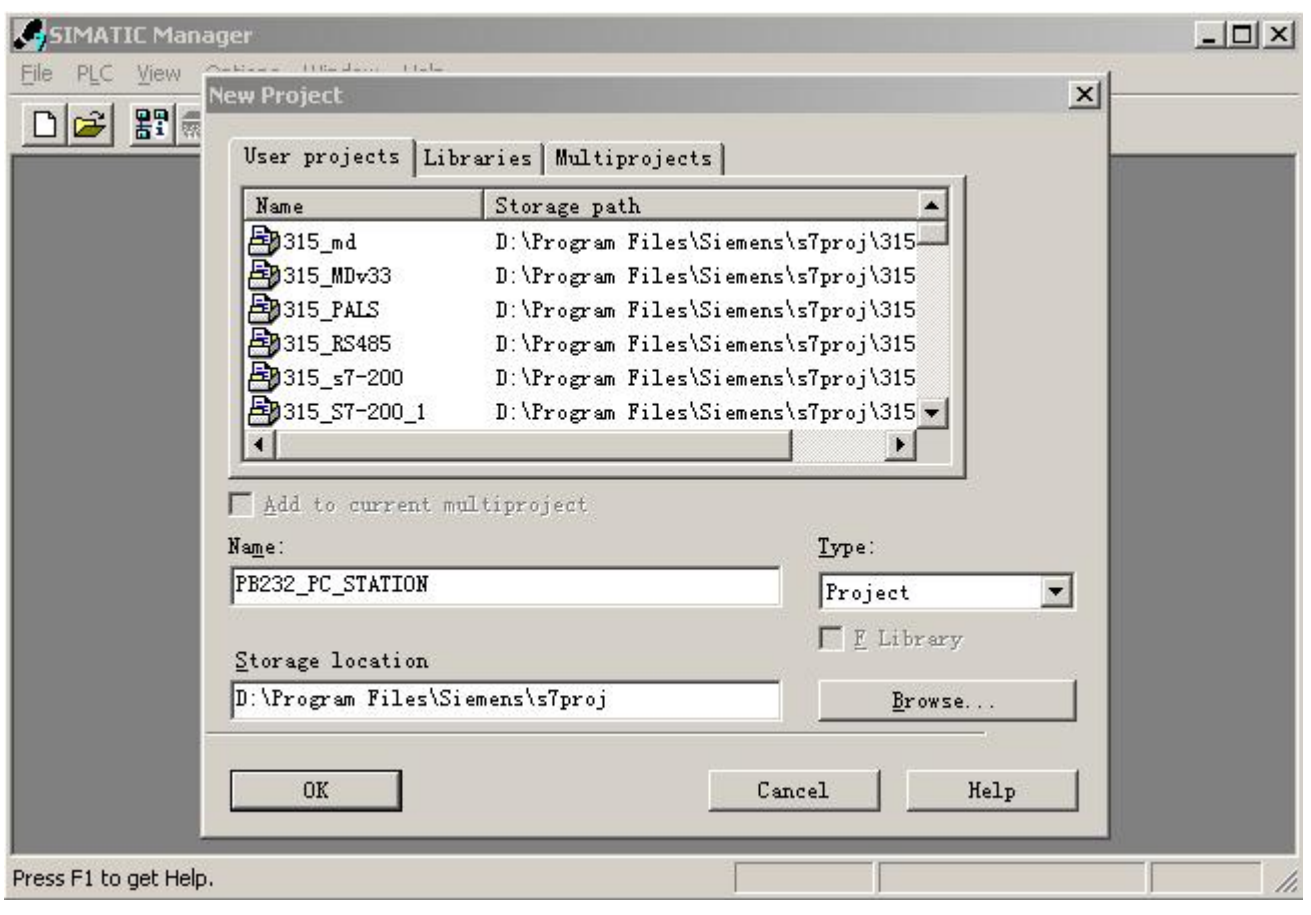

图 2.2

#### ⑶ 添加 **PC Station**

在 PB232\_PC\_STATION 鼠标右键弹出菜单, 如图 2.3

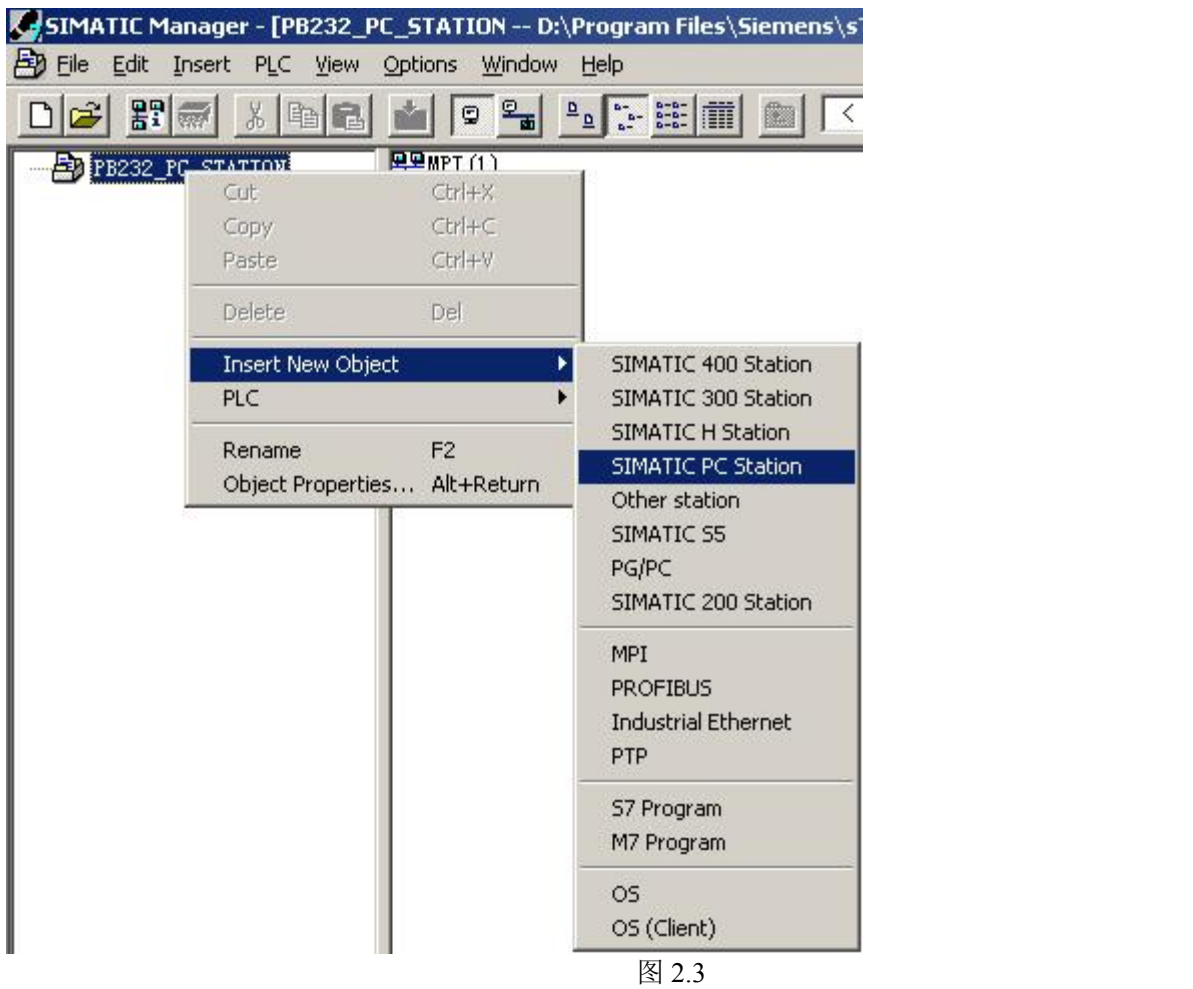

双击图 2.4 中的 SIMATIC PC Station(1), SIMATIC PC Station(1)为所配置的 Station Name。

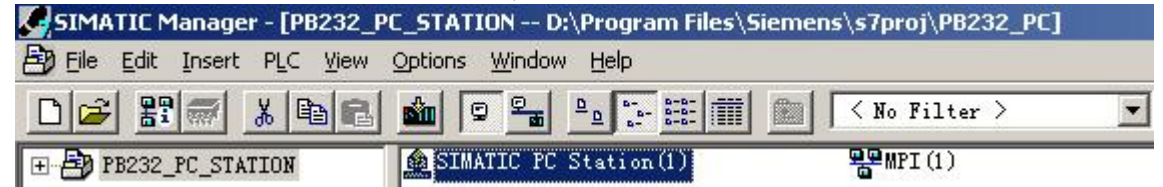

图 2.4

然后双击图 2.5 中的 Configuration,

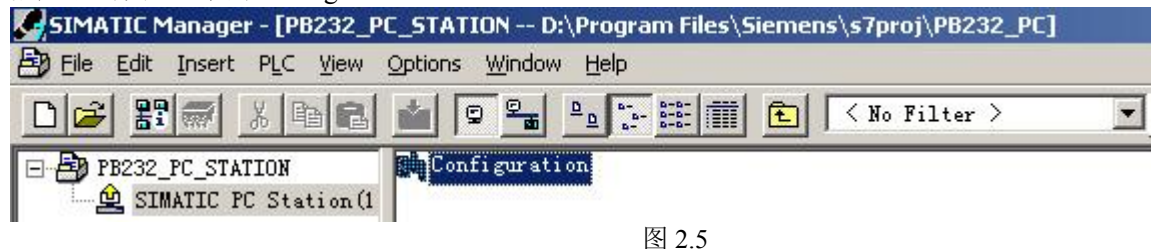

出现图 2.6 窗口,在改窗口上进行硬件配置。

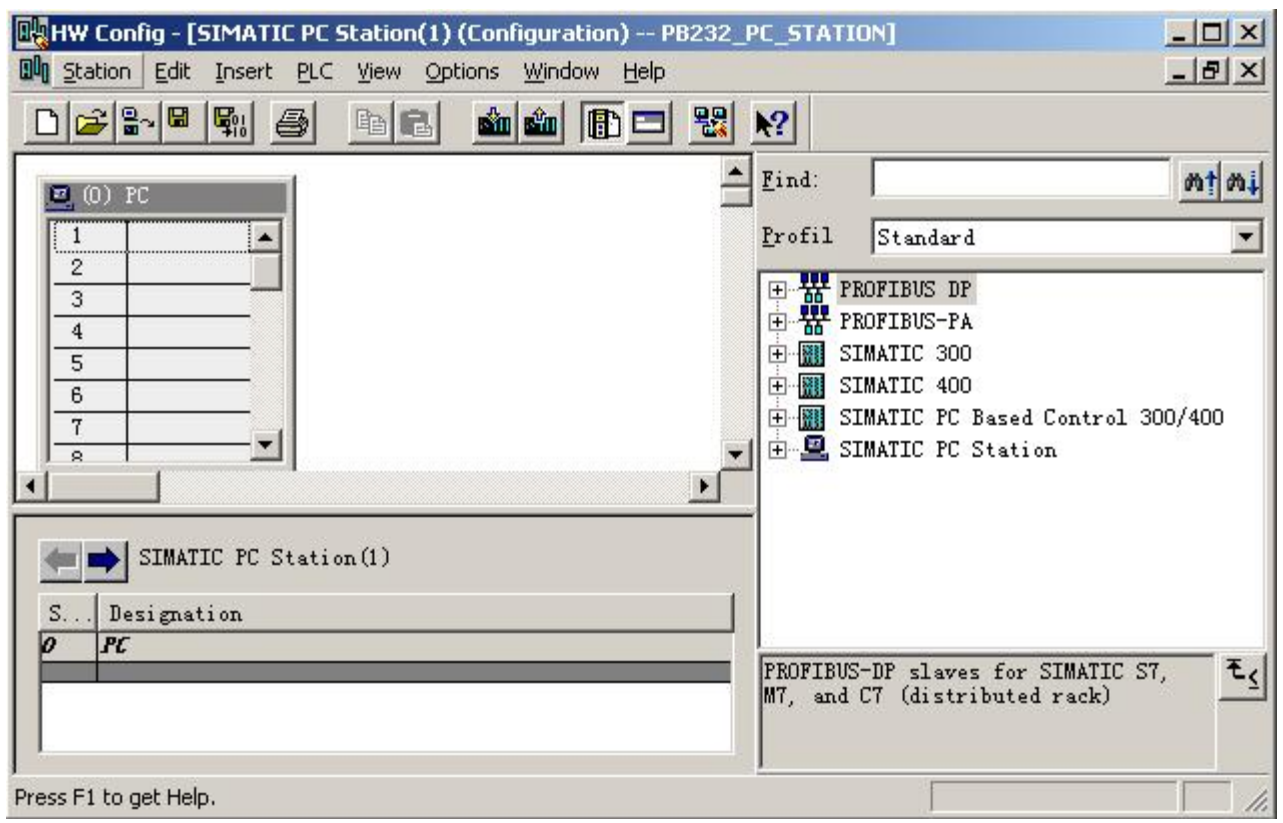

图 2.6

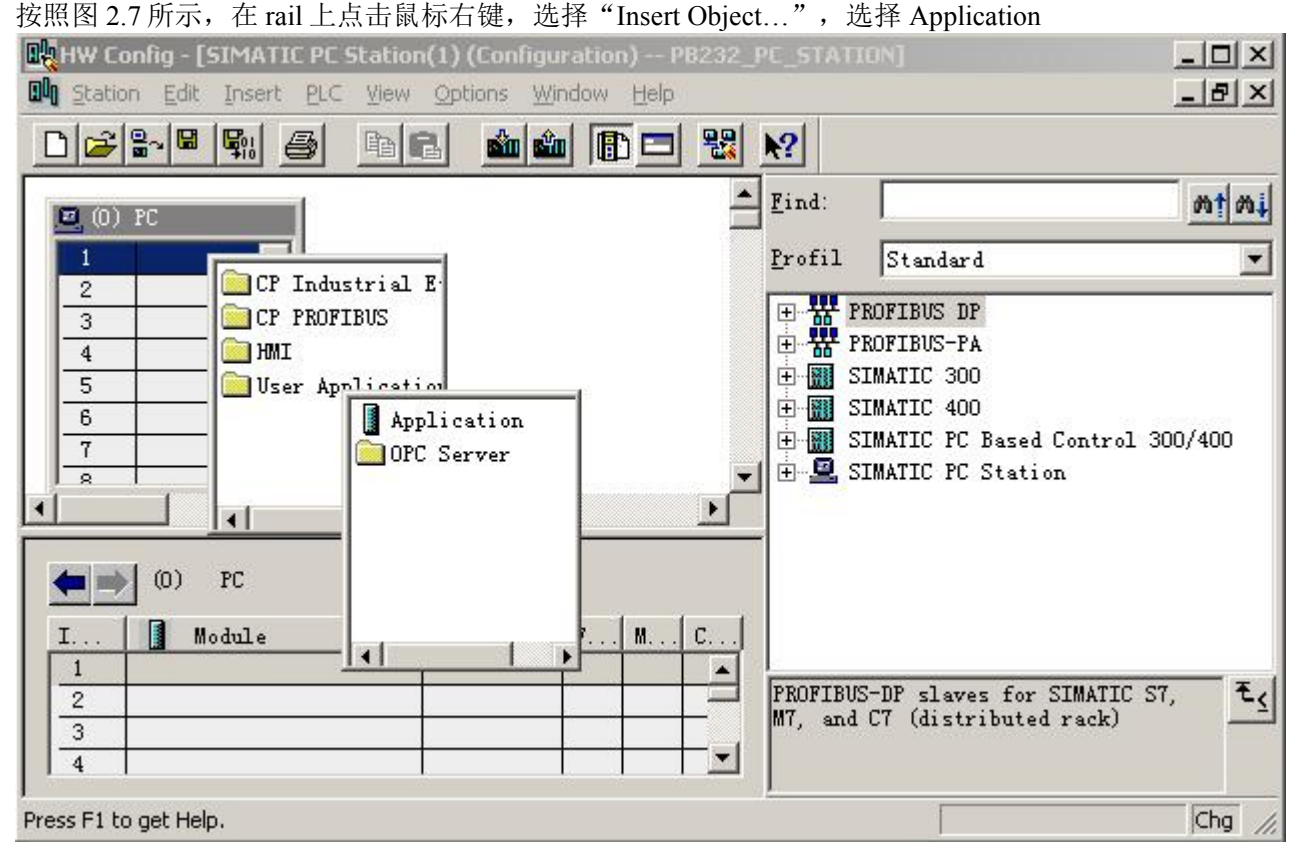

图 2.7

于是, Application 就被配置在 rail 的第一个槽中, 其 index 为 1, 见图 2.8:

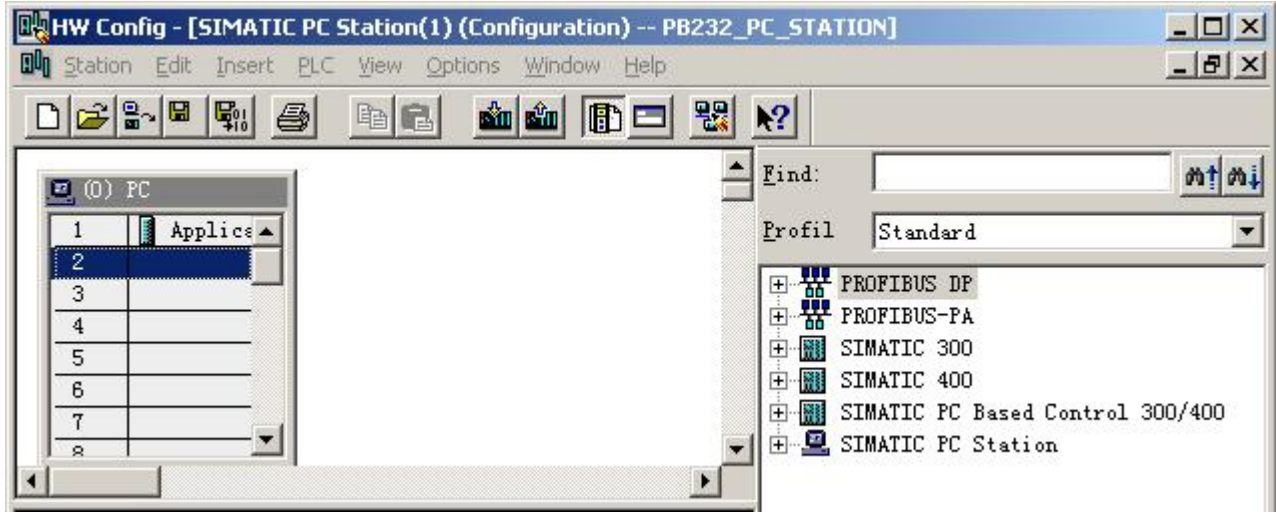

图 2.8

以同样的方法配置 rack 的第二个槽, 如图 2.9, 选择 "CP PROFIBUS→CP 5611→SW V6.0 SP5",

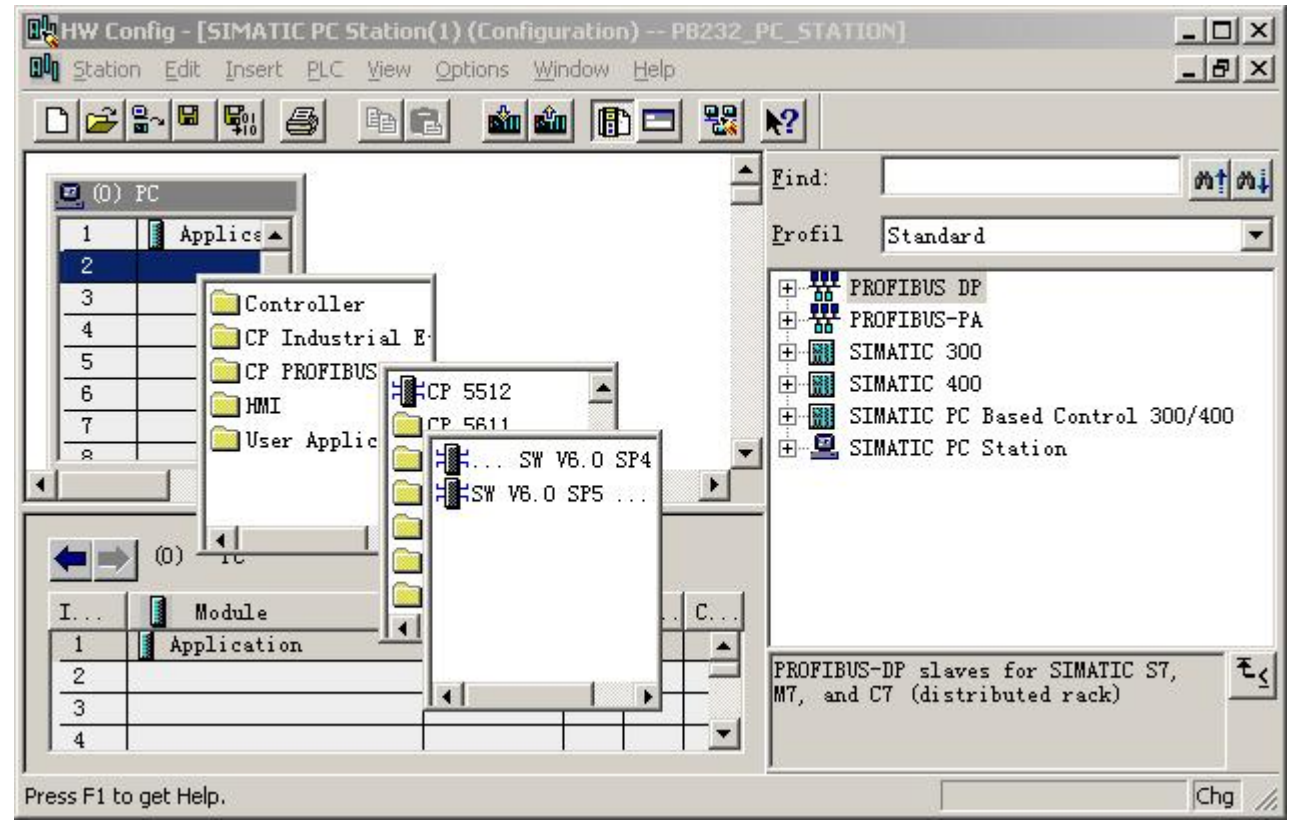

图 2.9 然后弹出图 2.10 所示的窗口, Address 为主站地址, 一般默认为 2,

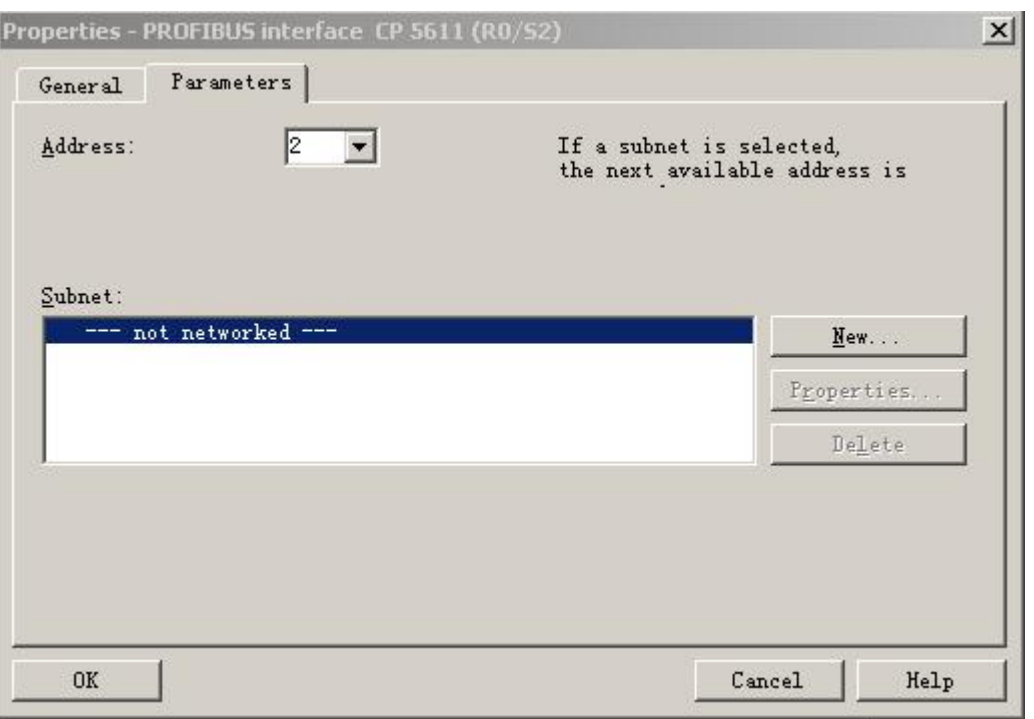

图 2.10

点击图 2.10 中窗口的"NEW"按钮新建一个 PROFIBUS 网络, 出现图 2.11 所示的窗口, 选择"Network Settings", 并将波特率设置为 187.5Kbps, 因为这个波特率比较常用。然后, 点击"OK"按钮, 退出当前窗 口。

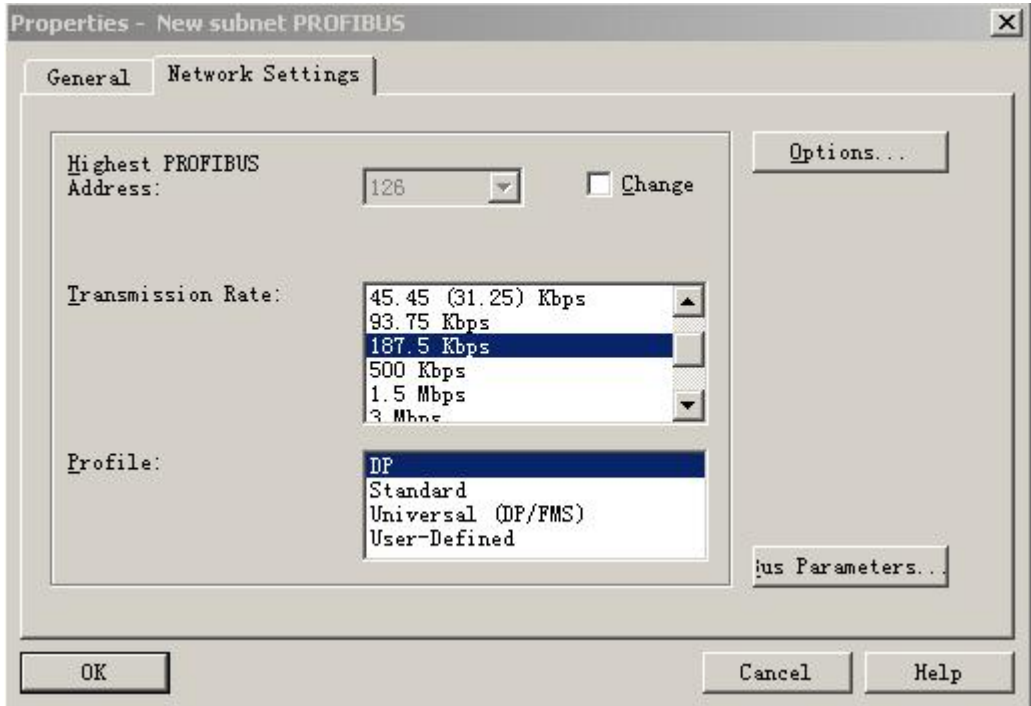

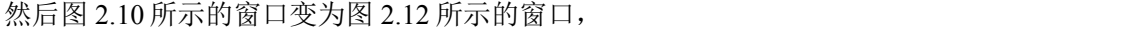

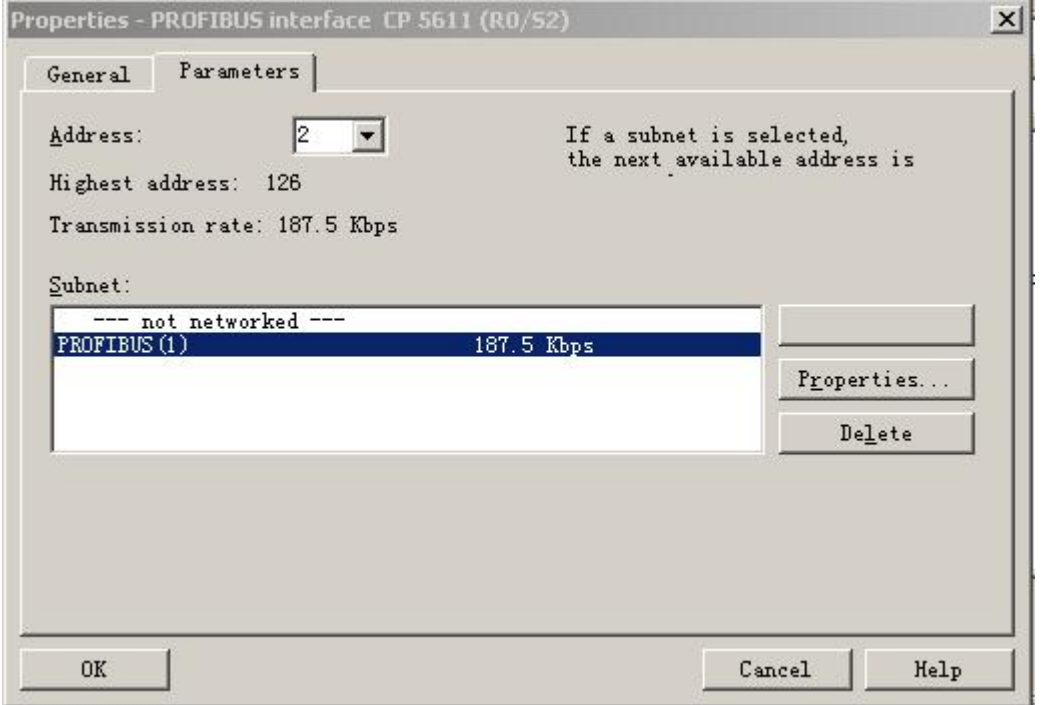

图 2.12

点击图 2.12 所示窗口中的"OK"按钮, 退出当前窗口, 如图 2.13 所示。

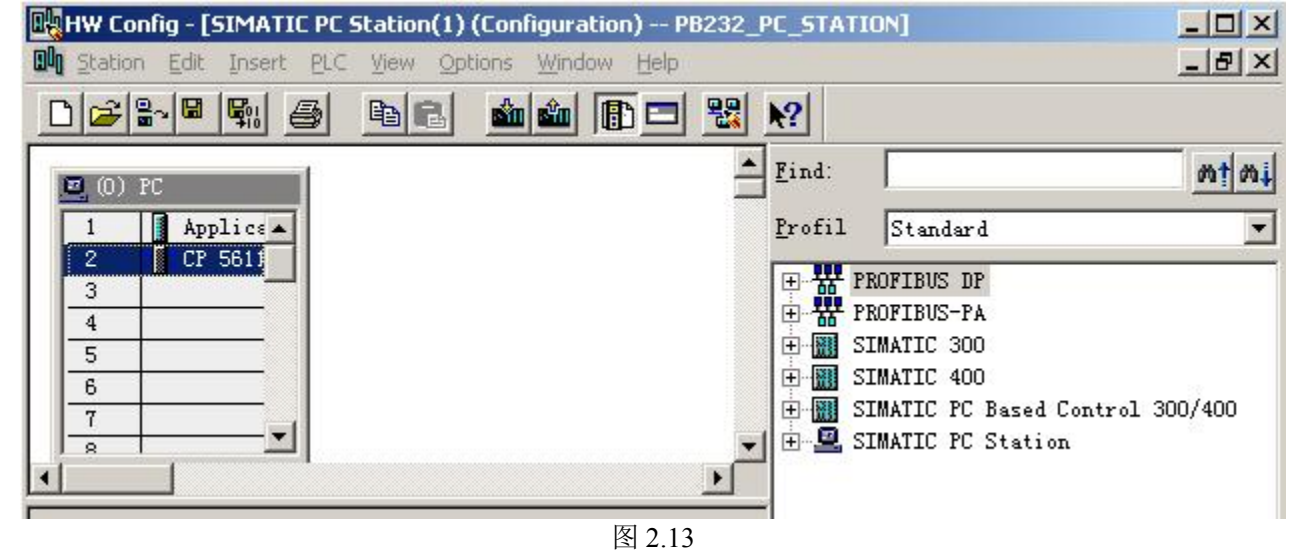

选择图 2.13 中 CP 5611, 右击鼠标右键, 选择"Add Master System"如图 2.14

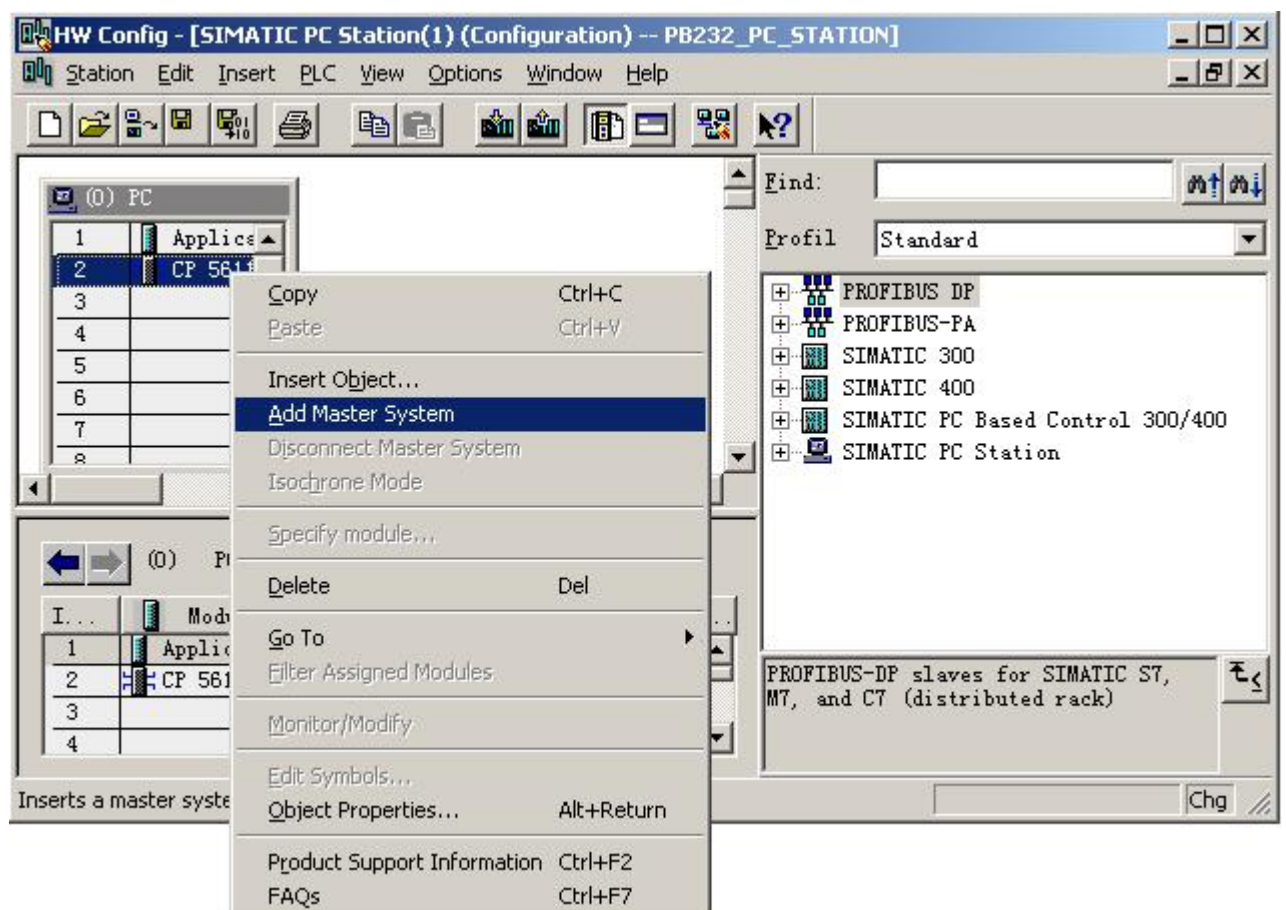

图 2.15

然后出现图 2.16 所示窗口,选择"Application",然后点击"OK",退出当前窗口。

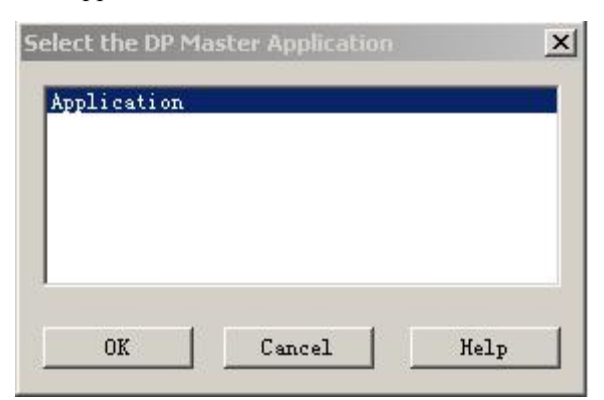

图 2.16

则出现图 2.17 所示的窗口,

## 鼎实<br>鼎实 北京鼎实创新科技股份有限公司

<span id="page-11-0"></span>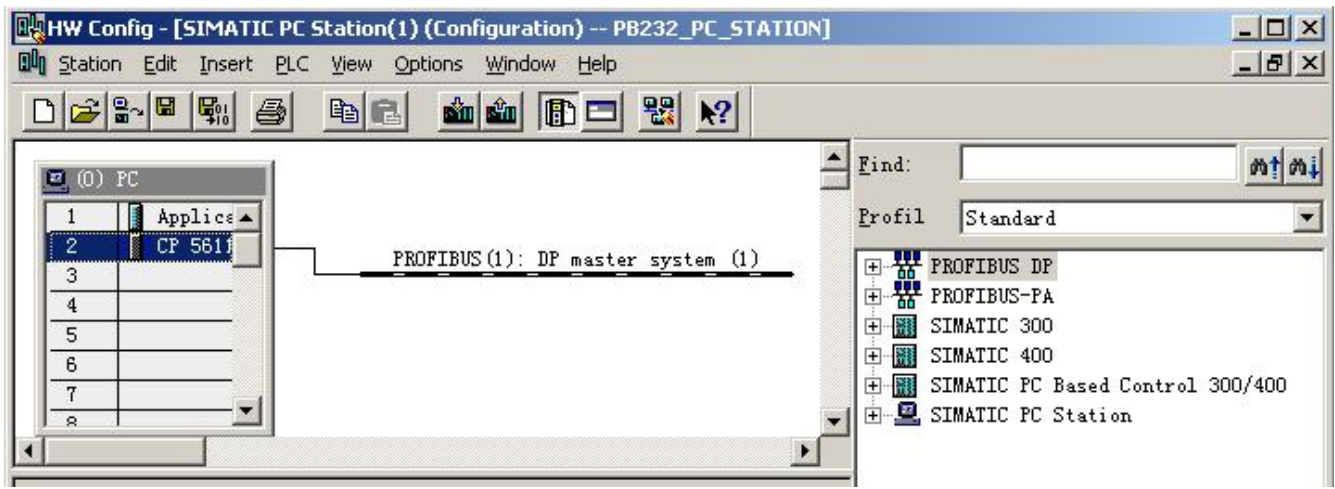

图 2.17

#### ⑷ 添加 **PB-B-RS232/485**

通过对比图 2.13 和图 2.17, 发现从 CP 5611 扩展出了一个 PROFIBUS 网络, 用鼠标点中该网络, 然后从 窗口右边的 Catalog 区域选择 PB-B-RS232/485V35, 双击该产品型号, 如图 2.18,

#### 鼎实 北京鼎实创新科技股份有限公司

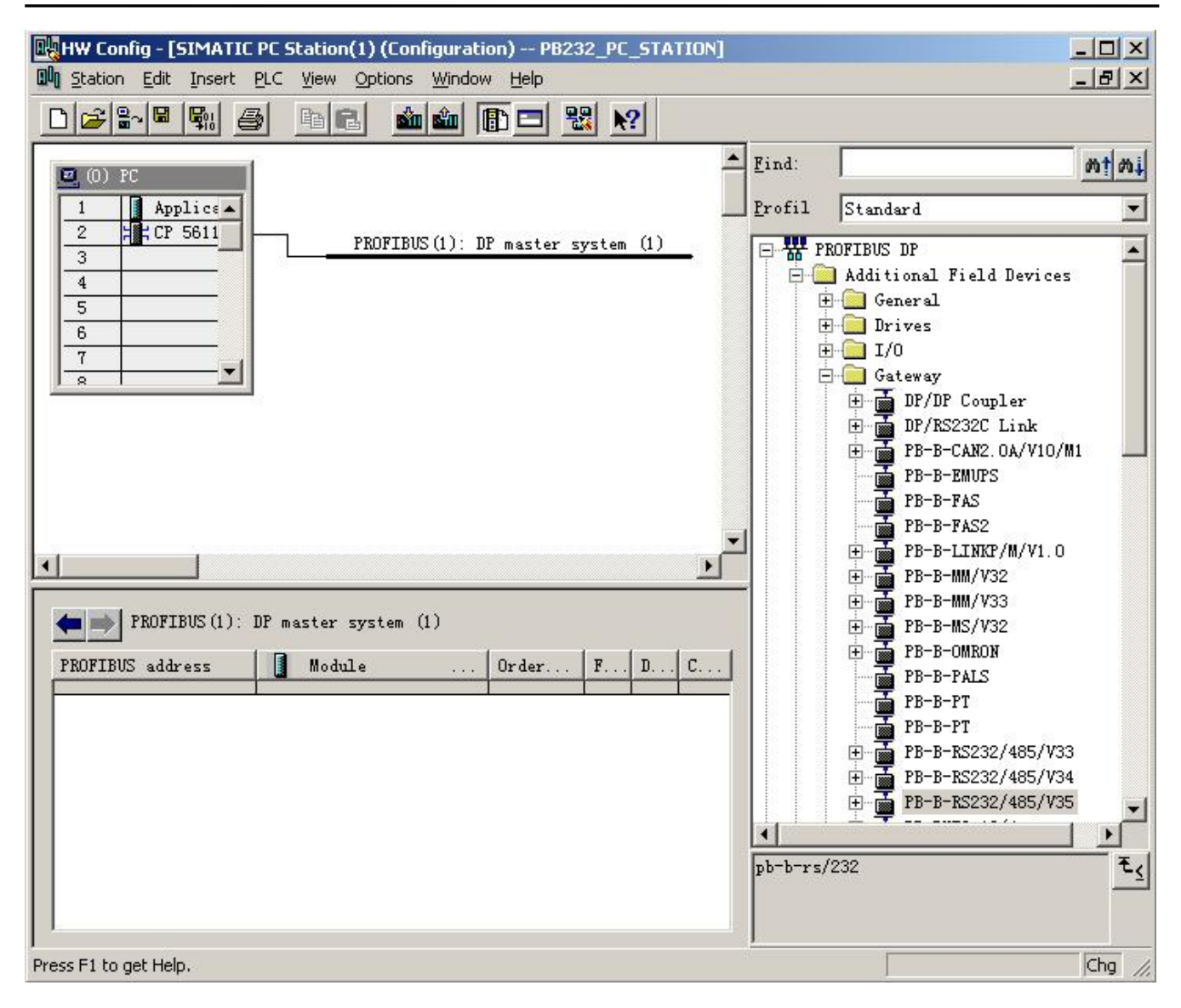

图 2.18

注:如果在 **Catalog** 中没有找到 **PB-B-RS232/485/V35,**首先确认是否将 **DS232\_35.GSD** 复制到

SIEMENS\Step7\S7DATA\GSD 目录下, 然后用户是否更新。如果没有更新 Catalog, 则需要保存当前配置, 然后

关闭当前配置的子窗口,保留主窗口。选择主窗口"**OptionsUpdata Catalog**",如图 **2.18-1** 所示。

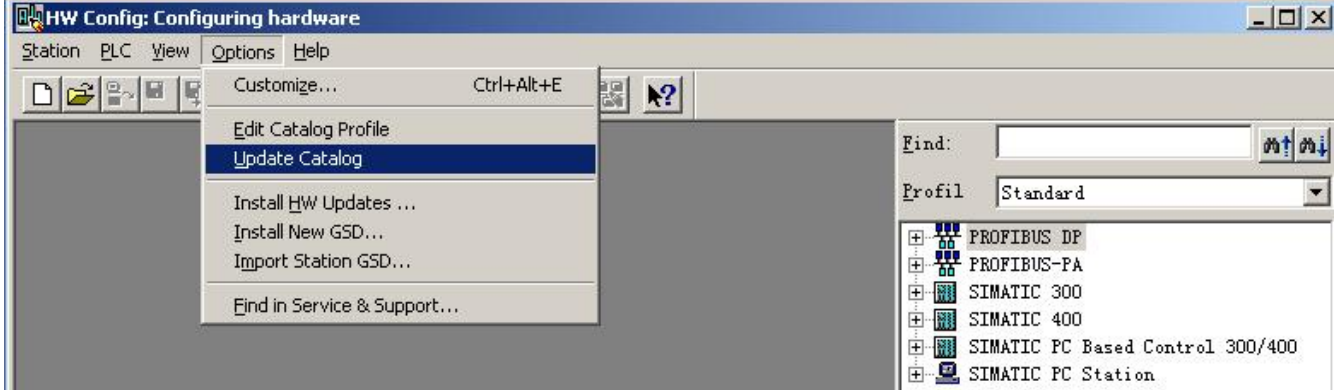

#### 图 2.18-1

然后弹出如图 2.19 的窗口,并将从站地址设置为 19(十进制);该地址必须与实际设备的地址一致。用户必 须将 PB-B-RS232/485V35 调试实验板的地址设置 19。选择"OK"退出当前窗口。

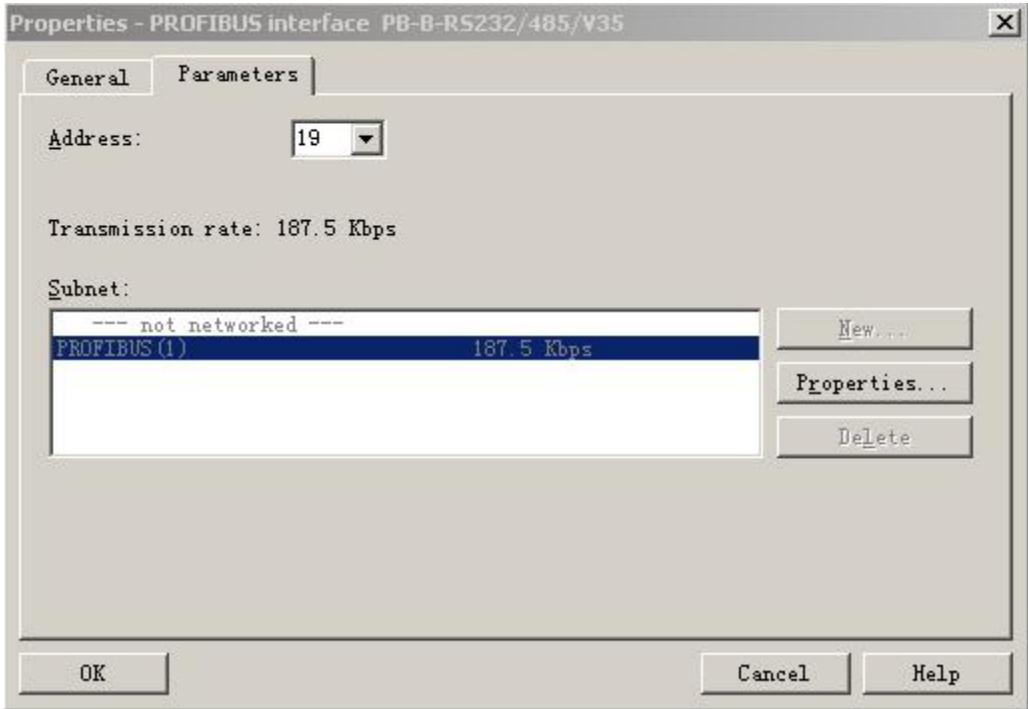

图 2.19

则从站添加成功,如图 2.19-1 所示,

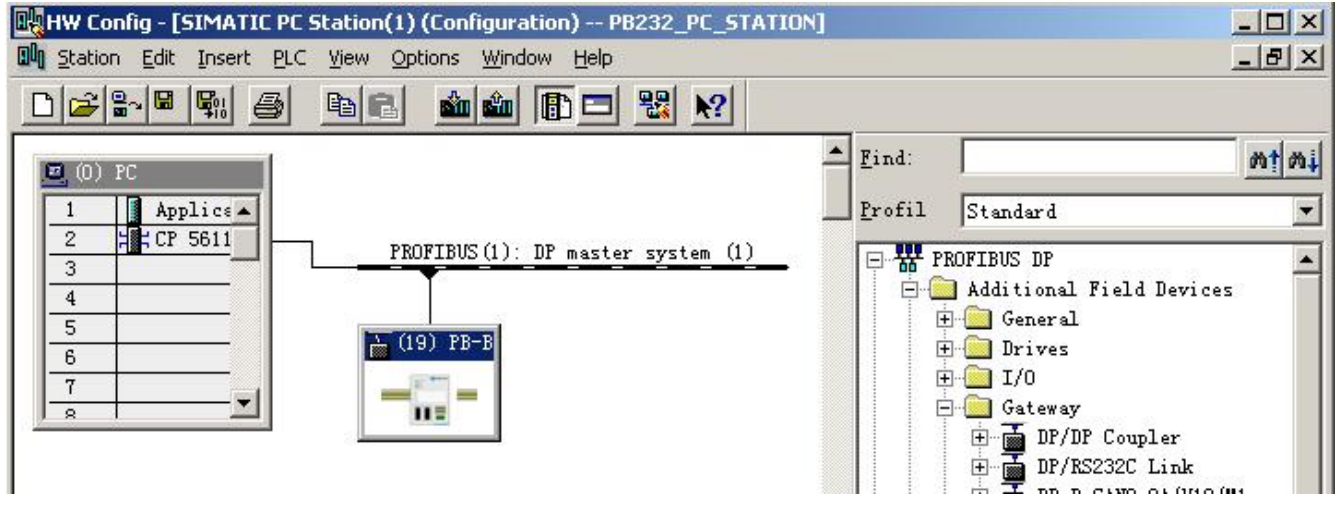

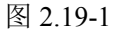

为总线桥设置通讯参数,如图 2.19-2 所示。

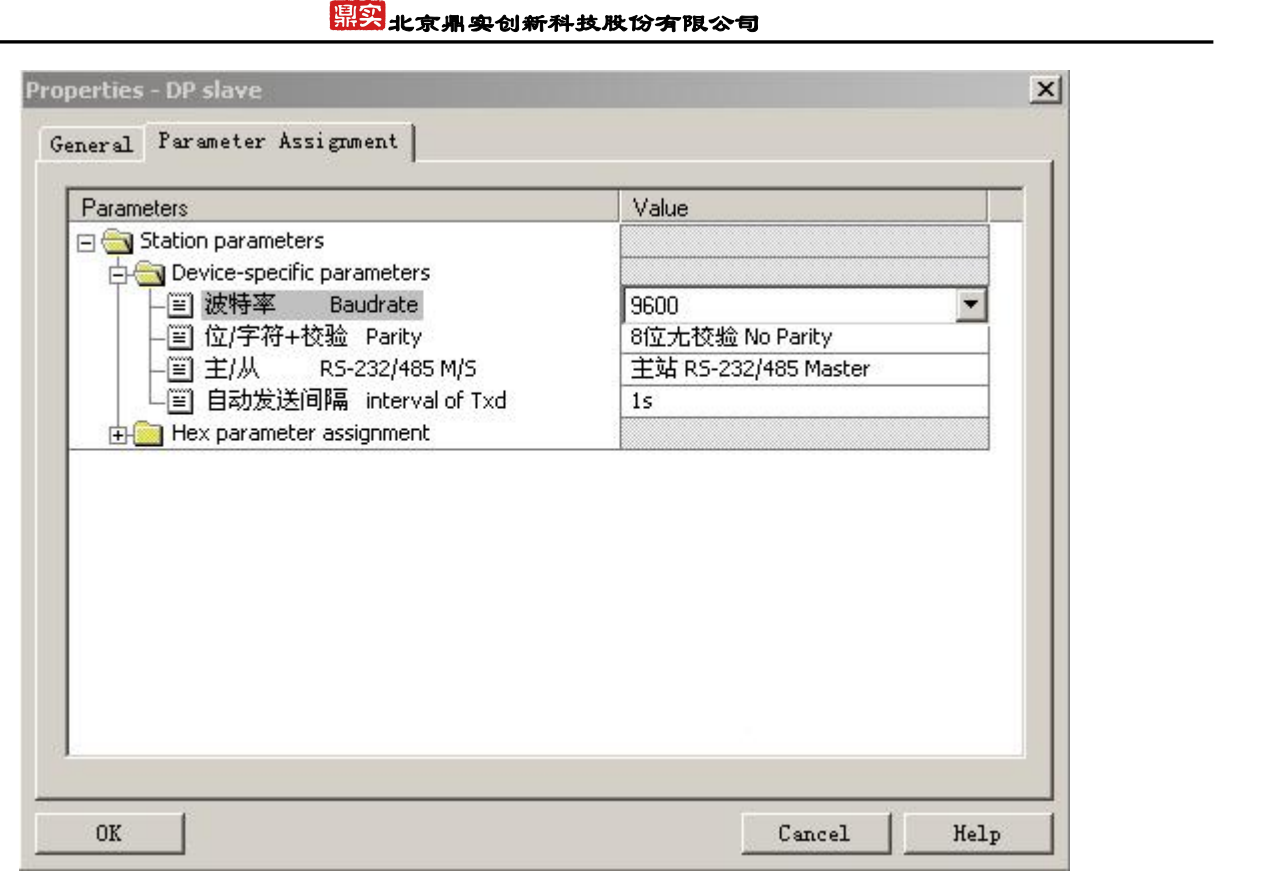

图 2.19-2

为总线桥配置输入/输出字节(本例为总线桥配置 48 Bytes Input/48Bytes Output), 如图 2.20 所示。对于总线 桥的状态字节/控制字节请参考 PB-B-RS235/485 产品手册。

<span id="page-15-0"></span>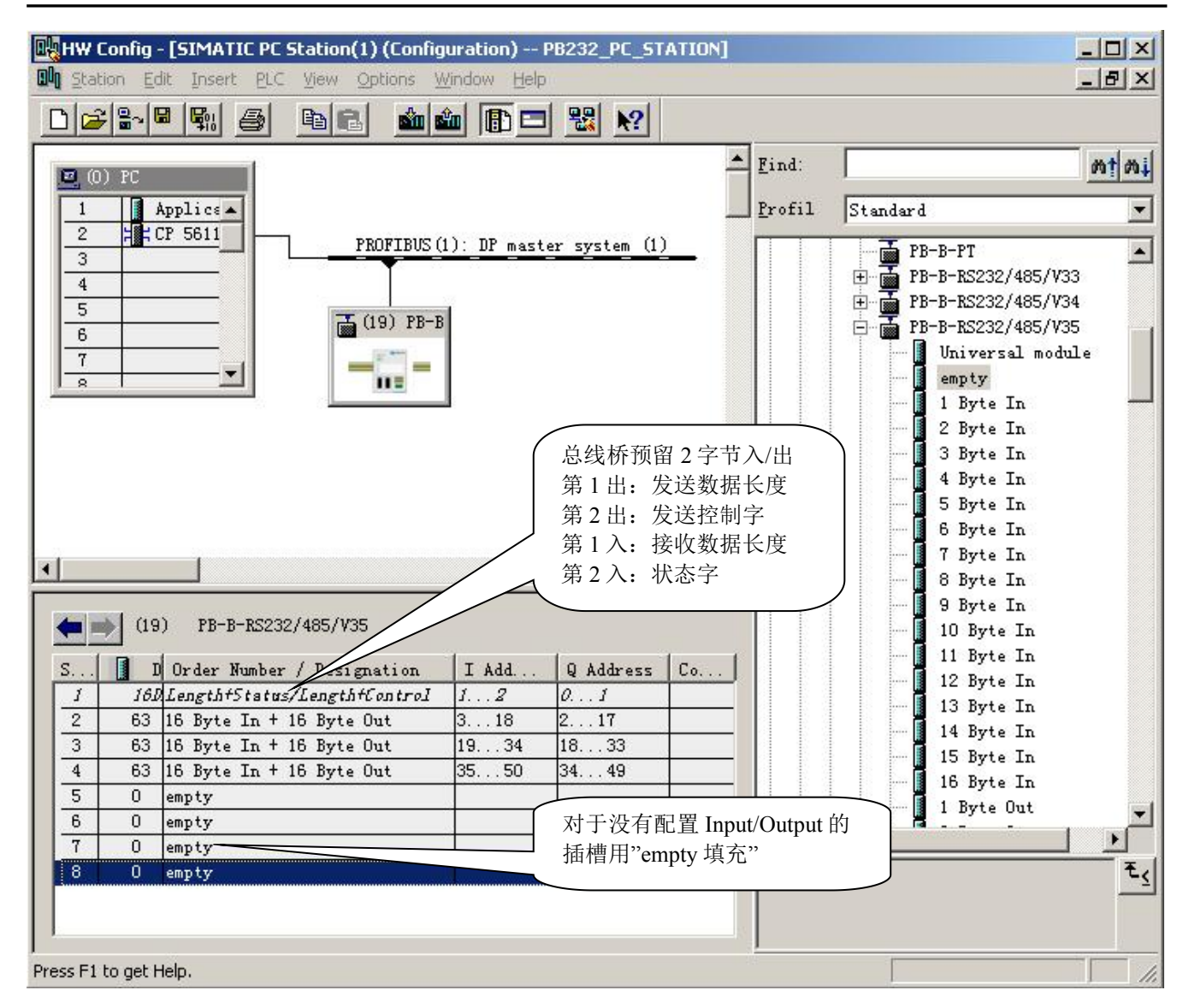

图 2.20

点击图 2.20 窗口中工具栏 <sup>图1</sup>图标, 存盘编译, 退出, 则完成了 Step7 配置。

## 2.2 **Set PG-PC Interface** 的设置

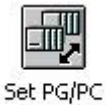

进入"控制面板",打开 Set PG-PC 的图标 Interface , 将 S7ONLINE 指向 PC internal, CPL2 1 指向 CP5611(PROFIBUS),如图 2.20-1,2.20-2 所示,完成后"OK"退出。

## 报文鼎实创新科技股份有限公司

<span id="page-16-0"></span>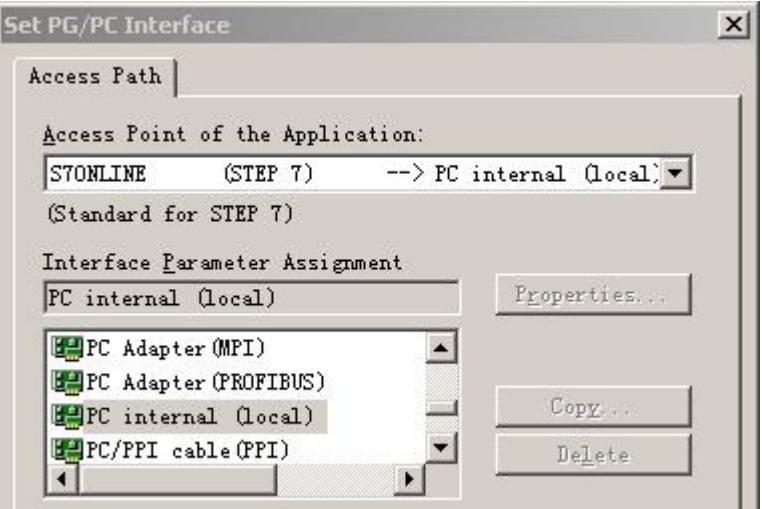

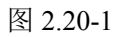

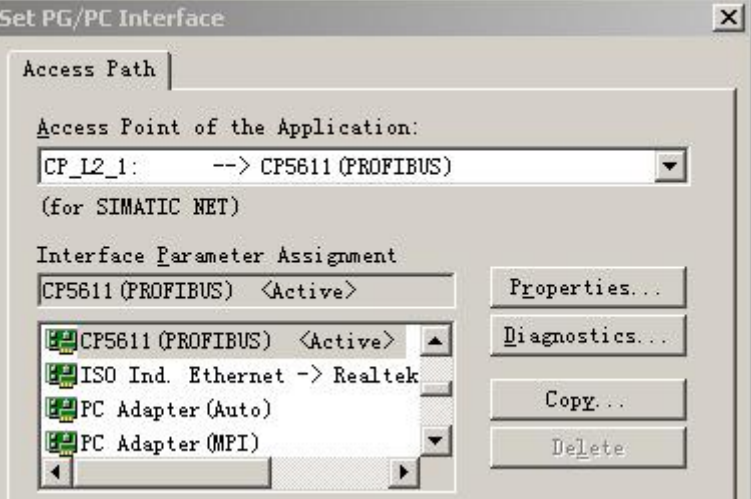

图 2.20-2

## 2.3 **Simatic Net** 的设置

按照图 2.20-3 所示选择 Simatic Net 配置程序,

## 鼎实<br>鼎实 北京鼎实创新科技股份有限公司

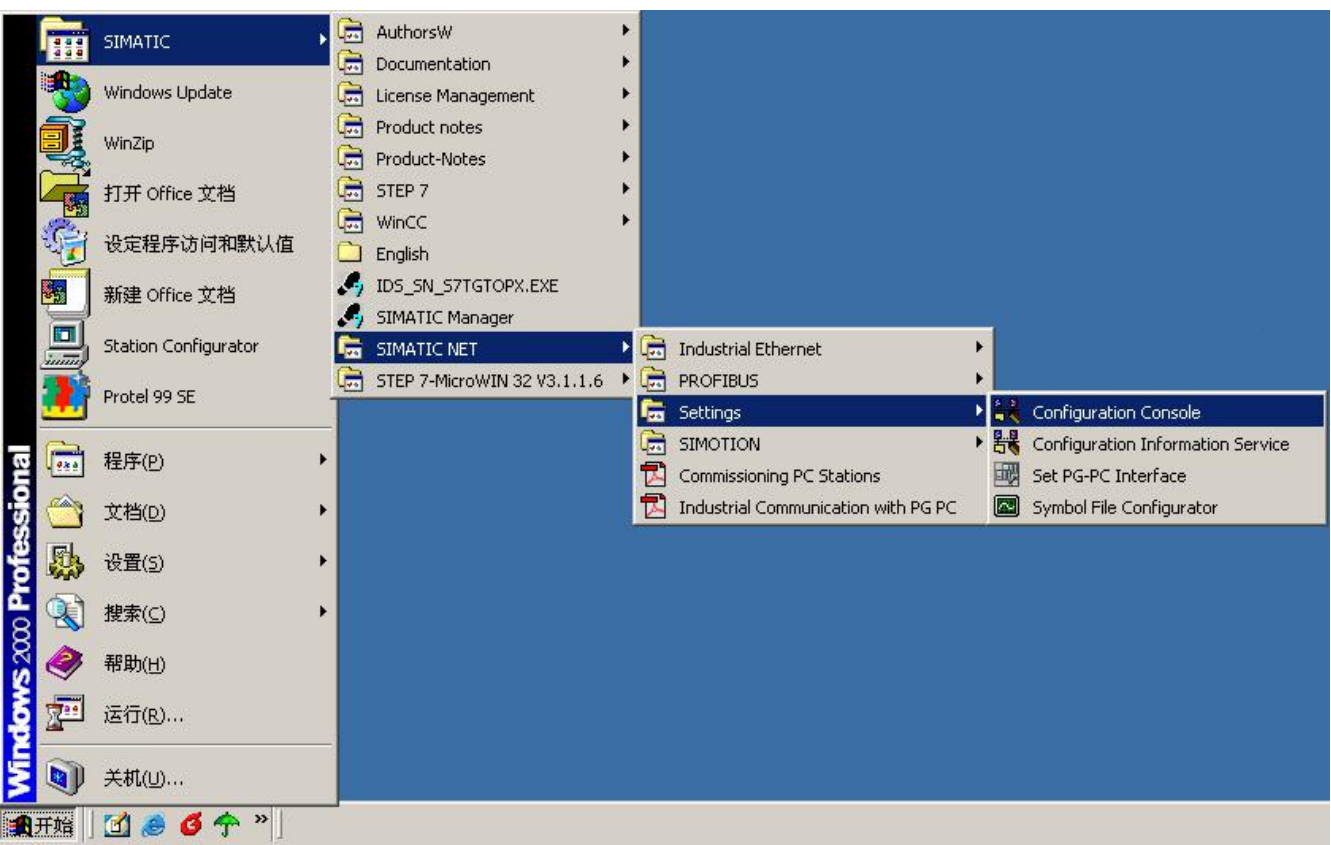

图 2.20-3

进入网卡配置界面,如图 2.20-4 所示, CP 5611 的模式为"Configured mode",Index 与 Step7 配置一致, 设置 为 2。点击"Apply"后, 退出配置界面。

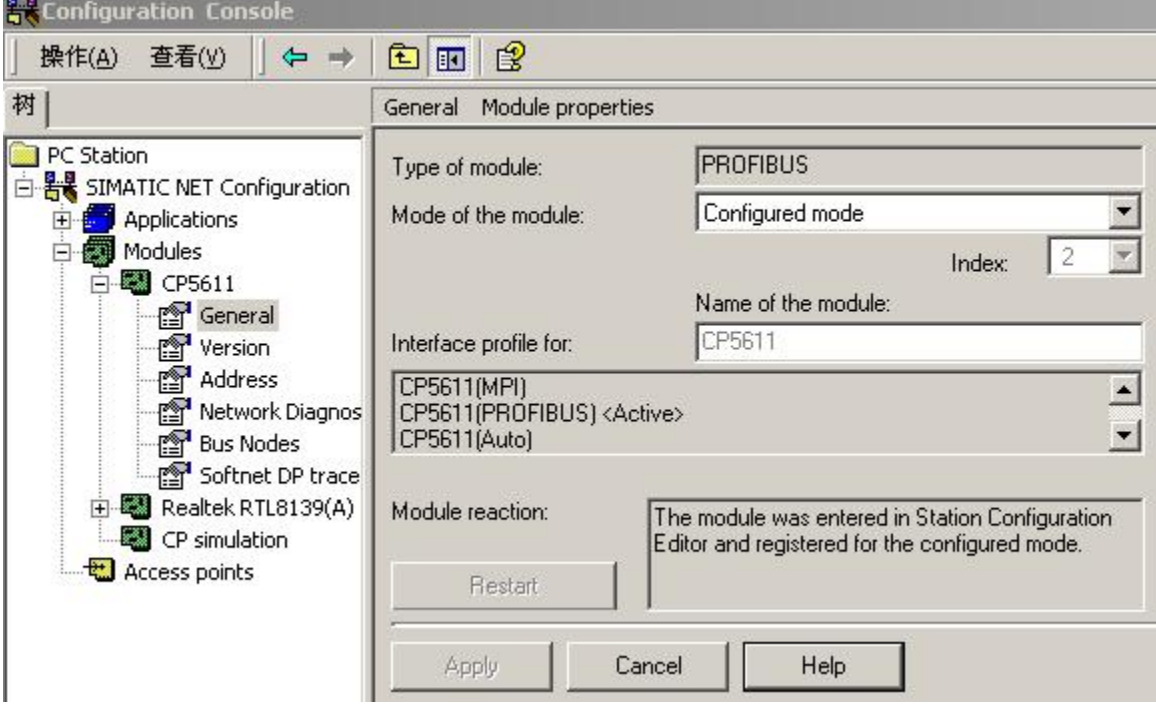

## <span id="page-18-1"></span><span id="page-18-0"></span>2.4 配置虚拟的 **PC Station**

#### ⑴运行 **Station Configuration**

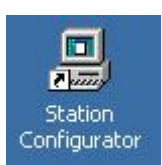

点击桌面上的 Station Configuration 快捷方式, 世界 进入虚拟的 PC Station 画面, 如图 2.21 所示。

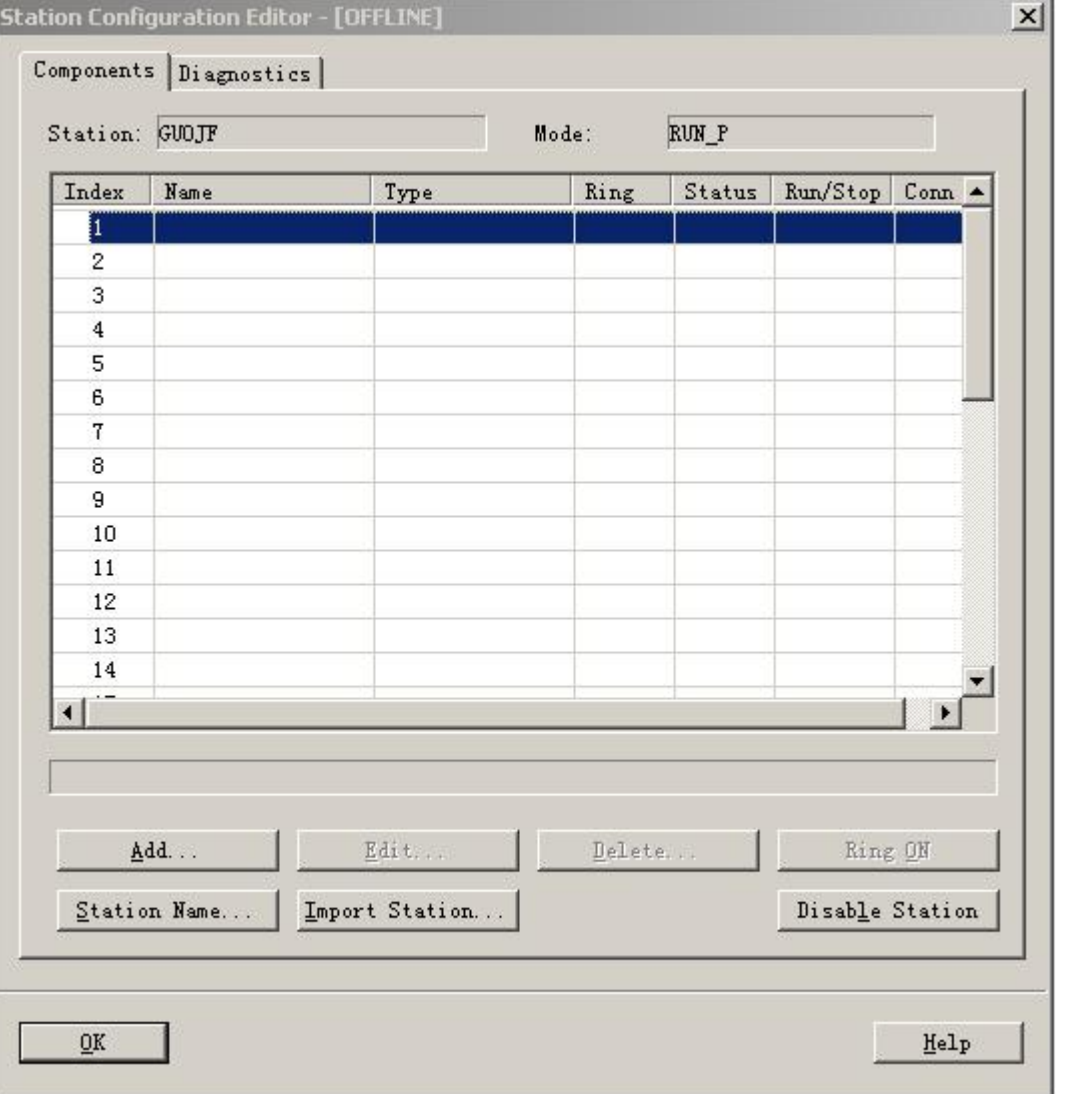

图 2.21

选择图 2.21 所示的"Import Station"按钮,将 Step7 的配置 import 到虚拟的 PC Station 中来。此时会弹出 一个对话框,如图 2.22,确认后点击"Yes"按钮。

#### 鼎实 北京鼎实创新科技股份有限公司

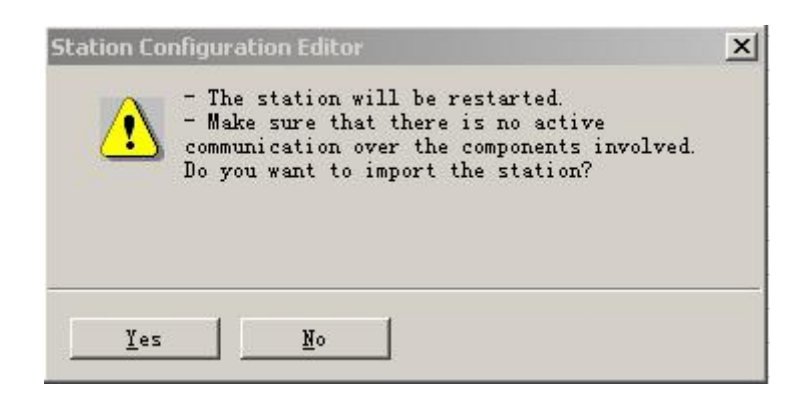

图 2.22

弹出一个对话框,选择 Step7 的配置。Step7 的配置存放在 SIEMENS\S7proj\PB232\_PC \XDBs 下, 打开该目 录下扩展名为 xdb 的文件, 本例中为 pcst\_1.xdb, 该文件即为 Step7 的配置文件, 如图 2.23 所示。

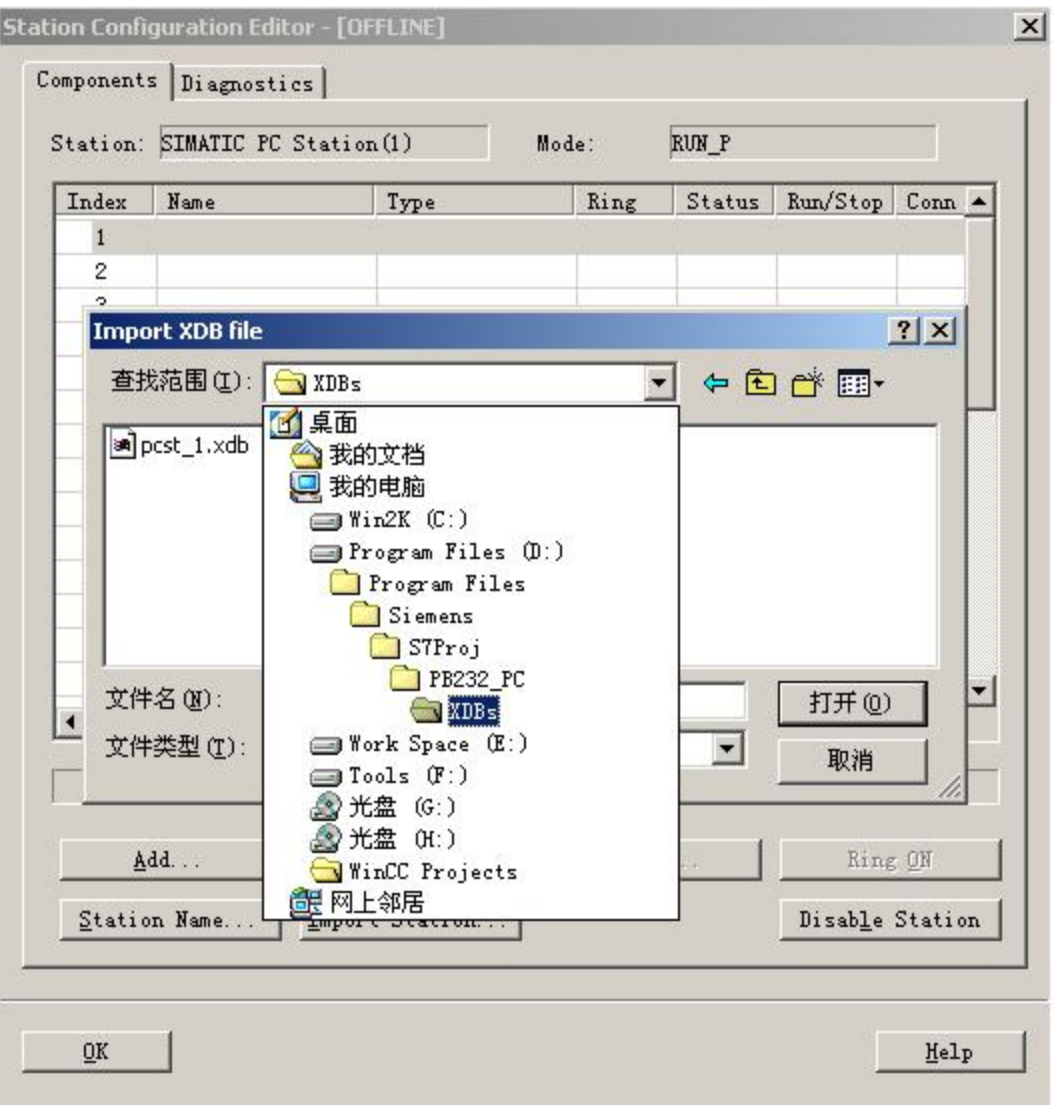

## 然后出现图 2.24 窗口, "OK "确认。

| Index          | Name                                                                                                    | Type        | Error | Status |
|----------------|----------------------------------------------------------------------------------------------------|-------------|-------|--------|
| 1              | F<br>Application                                                                                                    | Application |       |        |
| 2              | <b>图 CP 5611</b>                                                                                                    | CP5611      |       |        |
| 3              |                                                                                                    |             |       |        |
| $\overline{4}$ |                                                                                                    |             |       |        |
| 5              |                                                                                                    |             |       |        |
| 6              |                                                                                                    |             |       |        |
| $\overline{7}$ |                                                                                                    |             |       |        |
| 8              |                                                                                                    |             |       |        |
| 9.             |                                                                                                    |             |       |        |
| 10             |                                                                                                    |             |       |        |
| 11             |                                                                                                    |             |       |        |
| 12             |                                                                                                    |             |       |        |
| 13             |                                                                                                    |             |       |        |
| $\overline{A}$ |                                                                                                    |             |       |        |
| i              | The XDB import is possible. Refer to the list above for the<br>configuration.<br>Work offline (downloading to this station is then not possible) |             |       |        |

图 2.24

完成后,出现图 2.25 画面,表示配置成功。

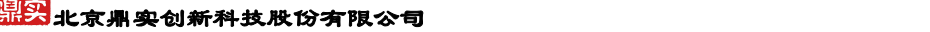

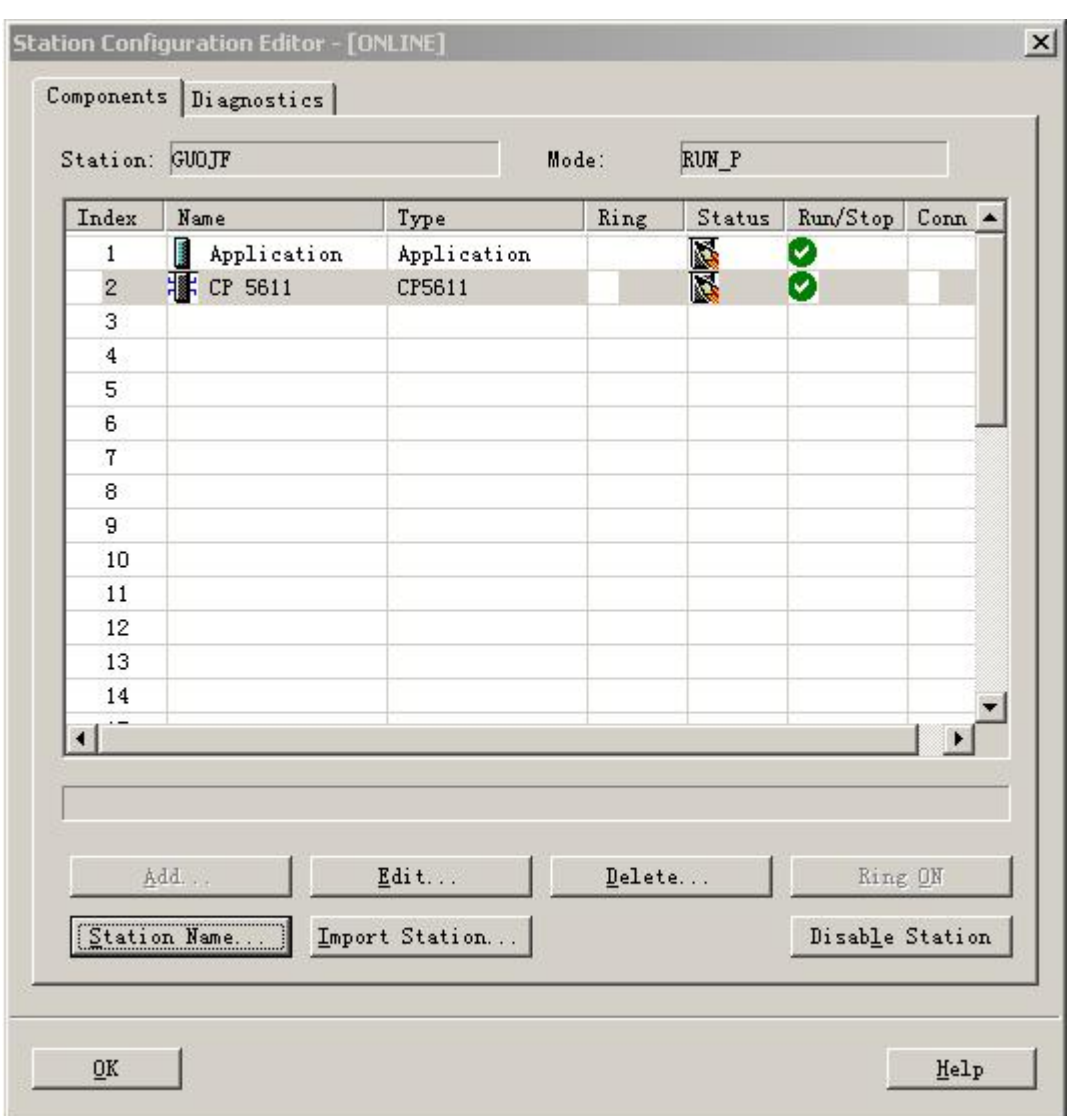

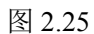

点击图 2.25 窗口中"Station Name", 为虚拟的 PC Station 设置站名。该名称必须与 Step7 配置的 Station Name 一致, 见图 2.4 所示的 Station Name 为 SIMATIC PC Station(1), 如图 2.26 所示, "OK"退出。

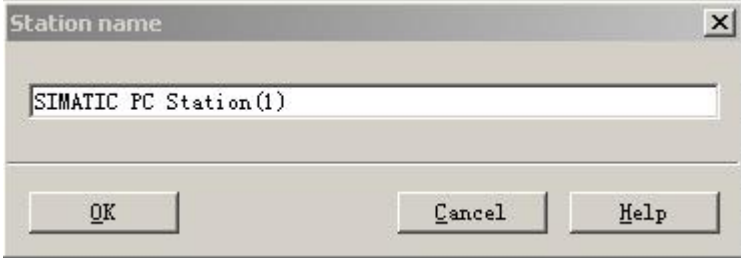

图 2.26

完成后, "OK"退出 PC Station 的配置窗口。

#### <span id="page-22-0"></span>⑵下载硬件配置信息到虚拟 **PC Station** 中

打开 Step7 的配置界面,将配置信息下载到 PC Station 中, 如图 2.27 所示, 点击工具栏红色标注按钮进行 下载。

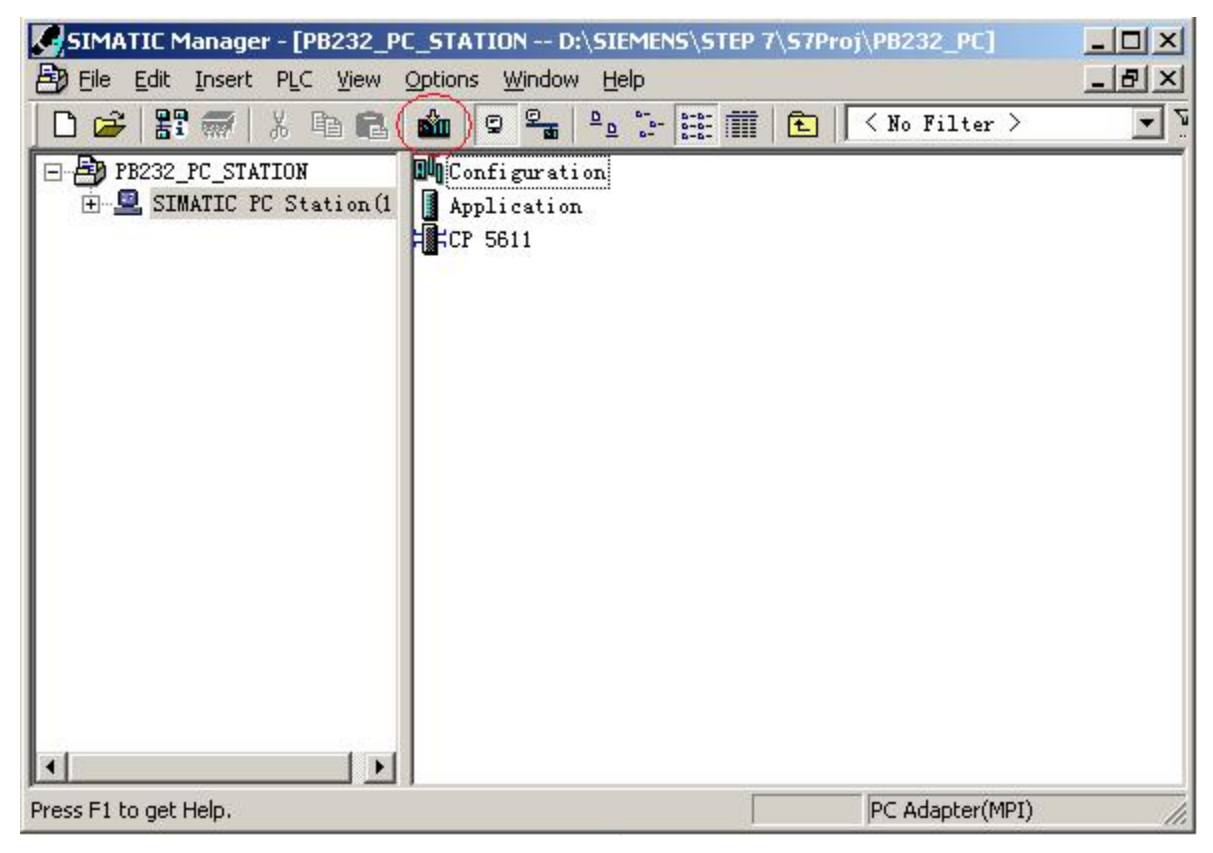

图 2.27

检查虚拟 PC Station, 如图 2.25 表示状态正常。

于是整个硬件配置和 PC Station 配置完成。

## <span id="page-23-0"></span>第三章 WinCC 项目的建立

## <span id="page-23-1"></span>3.1 创建 WinCC 项目

(1)运行 WinCC 程序,选择主菜单:文件→新建,弹出对话框,选择单用户项目,点击"确定"。如图 3.1 所示。

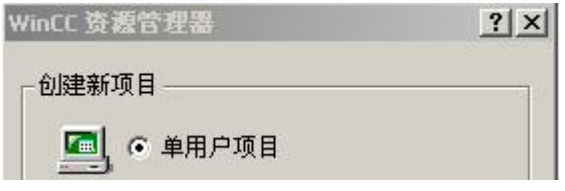

图 3.1 WinCC 项目管理器

然后,给该项目命名为 DSdemo, 出现如下画面, 如图 3.2 所示。

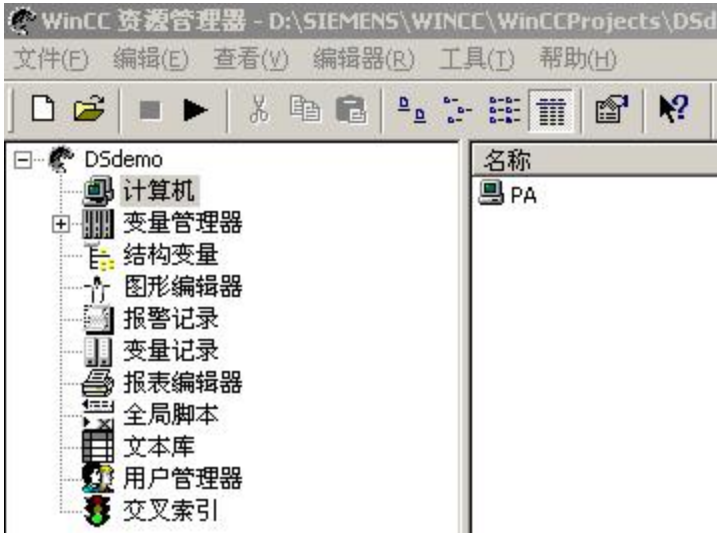

图 3.2 WinCC 资源管理器

选择图 3.2 中左侧树形列表中的"计算机",点击鼠标右键,在弹出的菜单中选择"属性",出现"计 算机列表属性"对话框,点击该对话框的"属性"按钮,出现图 3.3 所示画面。

<span id="page-24-0"></span>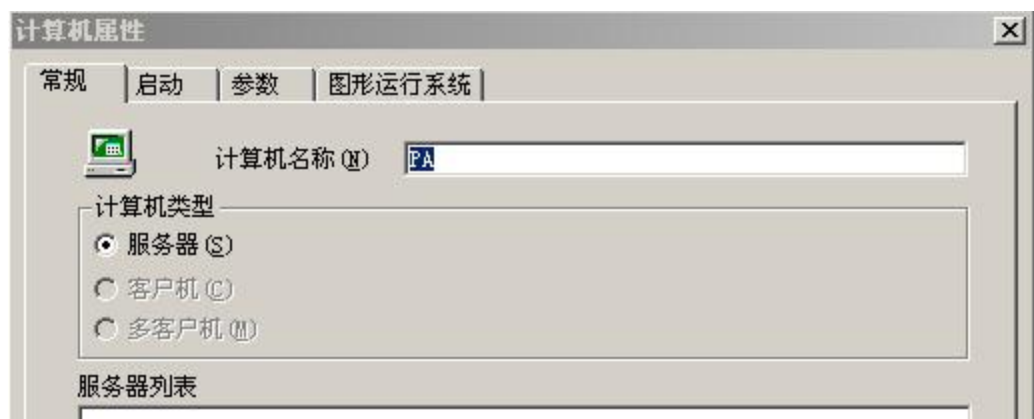

图 3.3 计算机属性

在图 3.3 中的"计算机名称"栏的内容必须与本机计算机名称一致。本机计算机名称可以在"控制面板"中 的"系统"中察看,如图 3.4 所示。

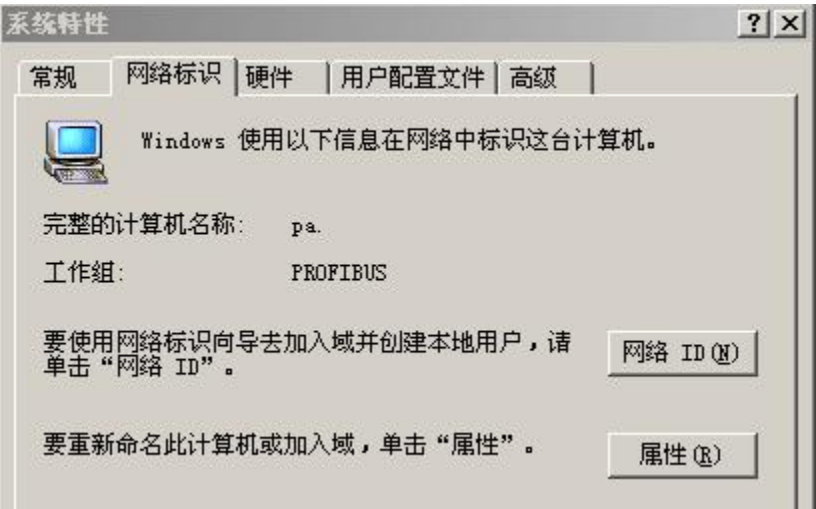

图 3.4 系统特性

## 3.2 添加 PROFIBUS DP 驱动

在图 3.2 中选择"变量管理器", 鼠标右键, 在弹出的菜单中选择"添加新的驱动程序", 在弹出的选 择框,选择"PROFIBUS DP.CHN"文件,出现图 3.5 所示画面,如图选择, 鼠标右键, 在弹出的菜单中选择 "新建驱动程序连接",出现图 3.6 所示画面。

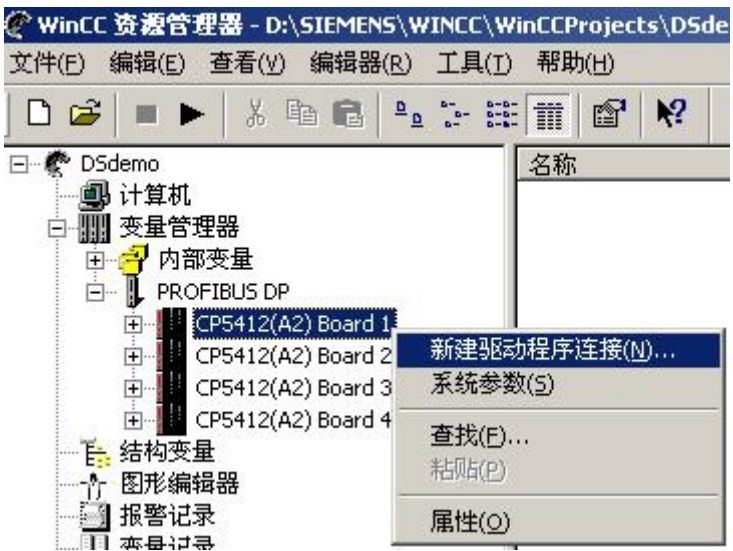

图 3.5 添加 PROFIBUS DP 驱动程序

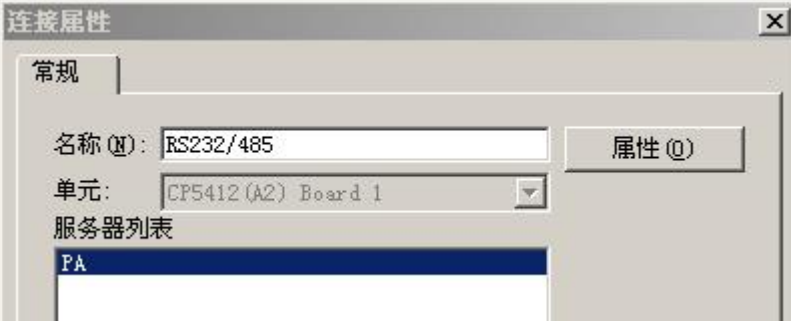

图 3.6 连接属性

给新建的连接命名"RS232/485",点击图 3.6 的"属性"按钮。出现图 3.7 所示画面,在该对话框中填 入从站站号,该站号必须与硬件设置一致,本例设置为19。

完成上述设置后,要对 cp5611 进行"系统参数"的设置,在图 3.5 所示的画面中,选择"系统参数", 设置如图 3.8 所示。

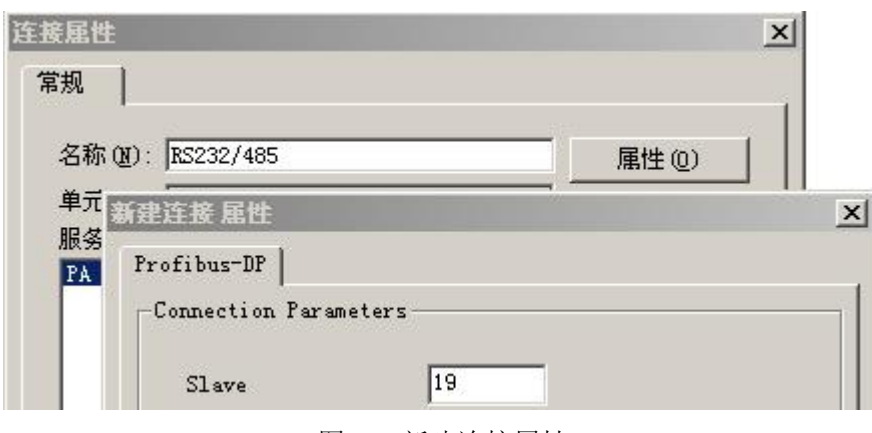

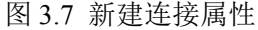

<span id="page-26-0"></span>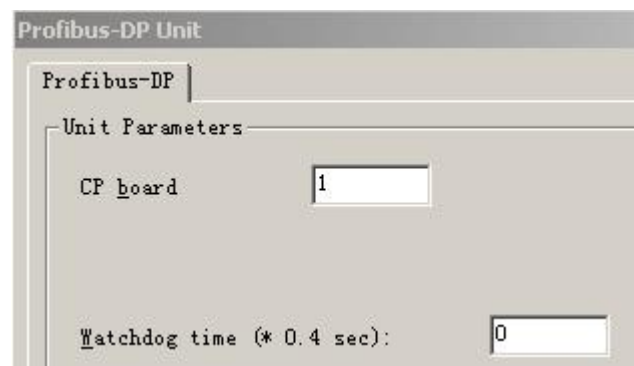

图 3.8 CP5611 系统参数设置

## 3.3 建立标签(Tag)

建立的标签、数量应该与 Step7 配置一致。

在图 3.9 所示画面中,新建标签组和标签。本例中新建了两个组|:Input 和 Output。各自对应输入标签和输出 标签。

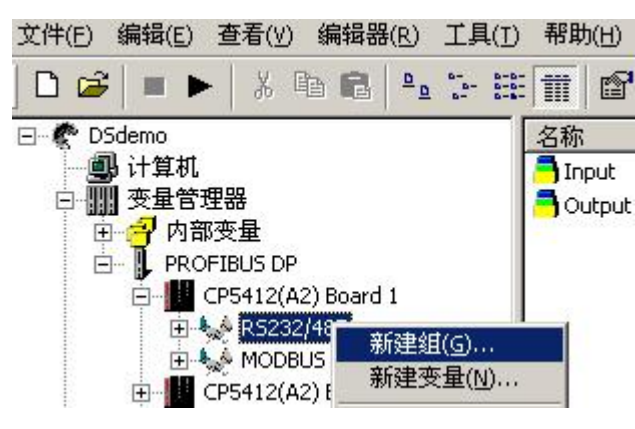

图 3.9 新建组

建立组完成后, 在树形列表中选择 Input 组, 鼠标右键选择"新建变量", 图 3.10 所示 。图中新建了一个 "输入数据长度"标签,该标签与 PB-B-RS232/485 的"数据长度"字节对应。

点击图 3.10 中的"选择"按钮,设置标签的输入地址,出现图 3.11 所示对话框。

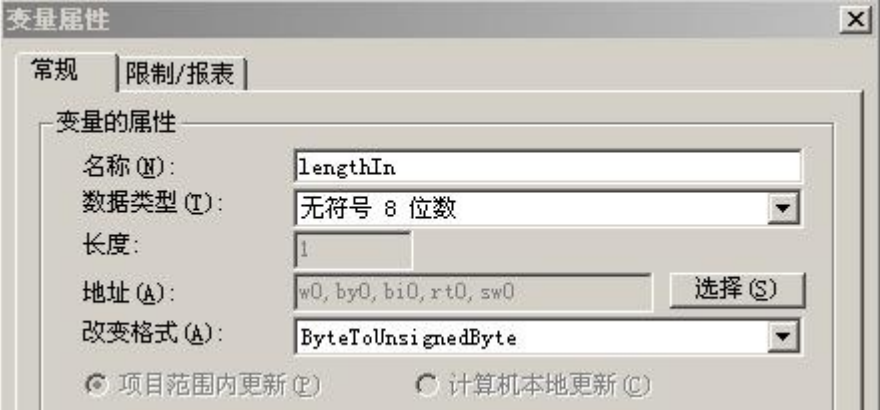

图 3.10 设置变量属性

<span id="page-27-0"></span>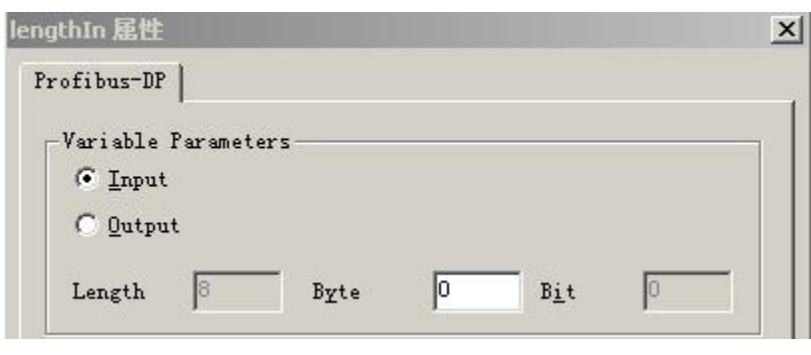

图 3.11

由于 PB-B-RS232/485 总线桥的"接收数据长度"位于 PROFIBUS 输入区的第一个字节, 则应选择 "Input", "Byte"设为 0。

接着新建接收状态标签"statusIn",设置方法同上, "byte"设为 1;

输入数据 1 标签, "byte"设为 2;

输入数据 2 标签, "byte"设为 3;

输入数据 3 标签, "byte"设为 4;

输入数据 4 标签, "byte"设为 5; ……依此类推。

输入组的标签建立完成后,接着建立输出组的标签。方法与输入组的标签建立方法一样,只不过在图 3.11 中,要标签设置为"Output"。

#### 3.4 画面编辑

(1)在图 3.2 中选择"图形编辑器", 鼠标右键, "打开"图形编辑器, 在右侧的"对象选项板"内选择 "输入/输出域"对象,将鼠标移至空白面板上,图 3.12 所示。

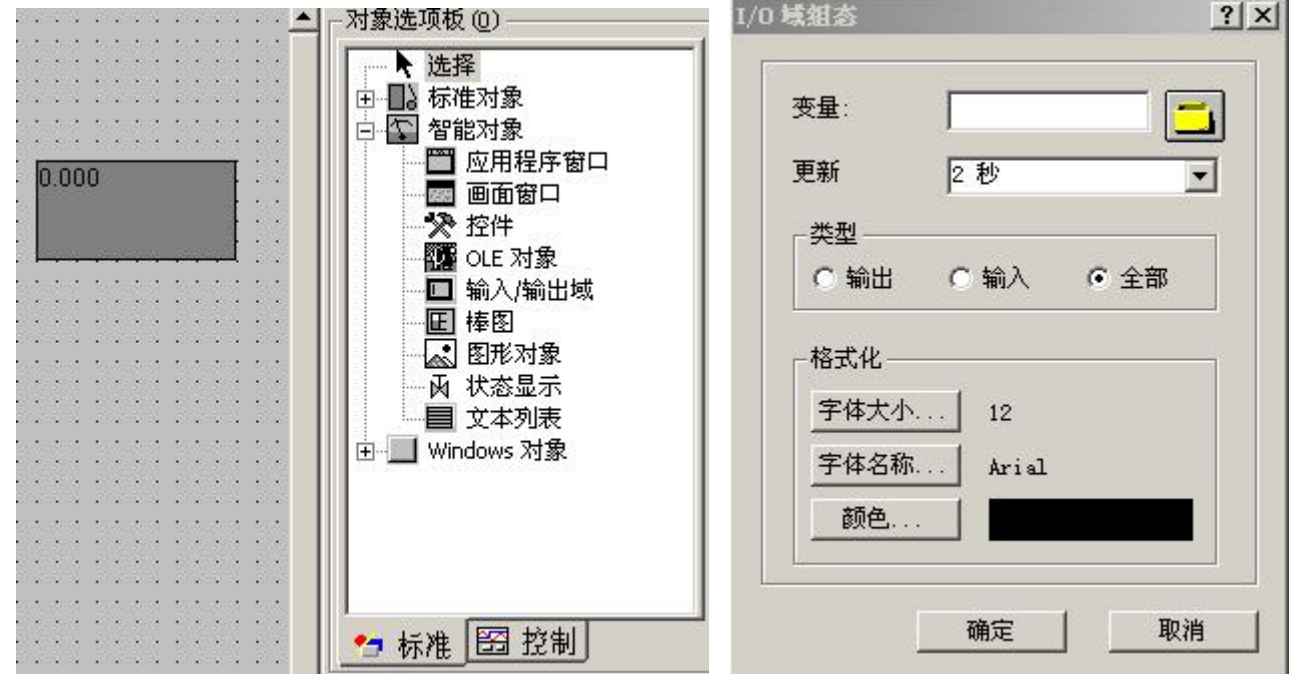

图 3.12 图形编辑 图 3.13 I/O 域组态

松开鼠标左键后回弹出图 3.13 所示对话框。选择图 3.13 中变量右侧的黄颜色按钮, 为该域指定标签。如 图 3.14 进行选择。

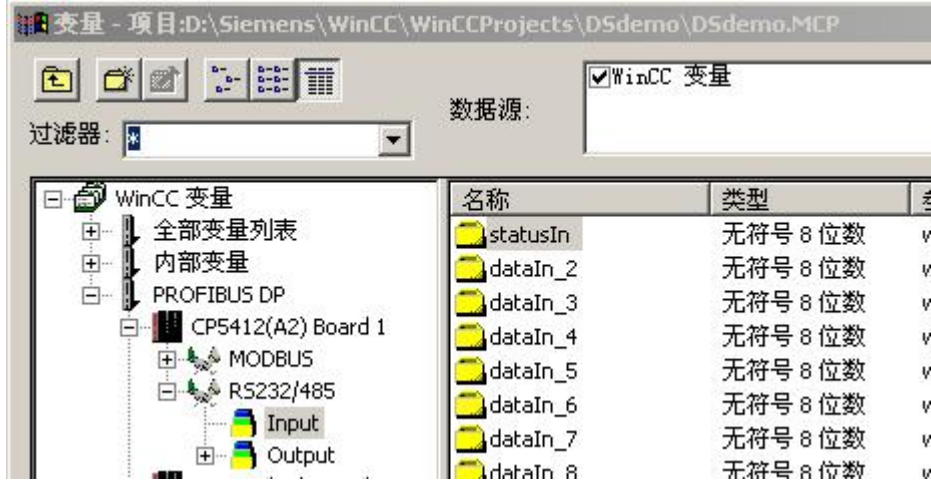

图 3.14 指定变量

按照上述方法,分别建立输入和输出的 I/O 域。

完成上述工作之后,开始编辑"启动"和"复位"按钮。

(2)命令按钮的编辑

在"画面编辑器"的右侧的"对象选择板"内选择"windows 对象"中的按钮,拖放到主画面上。分别 放置两个按钮,并命名为: "单次发送"、"复位"。

分别对按钮进行编程。

鼠标右键选择"单次发送",在弹出的菜单中选择"属性",出现图 3.15 所示对话框。

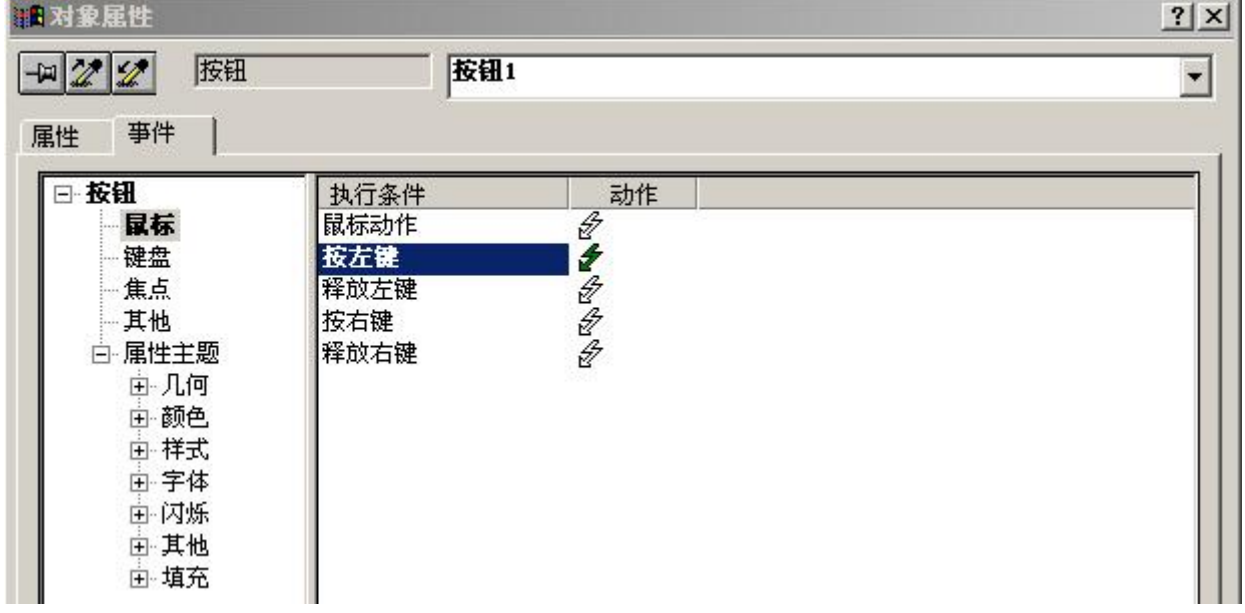

图 3.15 对象属性设置

如图 3.15 所示,选择"按左键", 鼠标双击对应的箭头, 出现脚本编辑器, 图 3.16 所示。

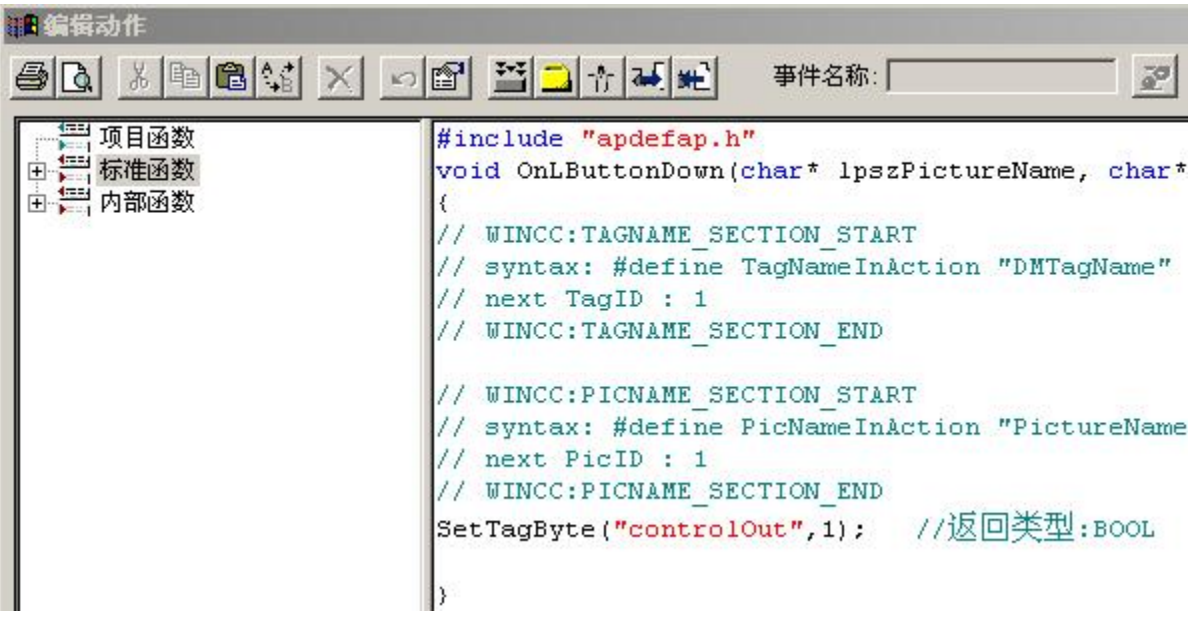

图 3.16 脚本编辑

完成后,"确定"编译后退出。

PB-B-RS232/485 总线桥的 PROFIBUS 输出第一个字节是控制字, 将控制字最低位置 1, 即可启动发送(请 参见 PB-B-RS232/485 时用手册),上述语句就是将控制字的最低位置为 1。

根据 PB-B-RS232/485 总线桥使用手册, 总线桥收到数据后, 才可以发送下一次数据, 否则, 通过将控 制字的最高为置 1(复位),才可以继续下一次发送。

同理,对复位按钮进行编程:程序为:

```
SetTagByte("controlOut",0x1000);
```
关闭图形编辑器。

详细设计过程,请见第四章提供的例程。

(3) 设置启动画面

在 WinCC 资源管理器中设置启动画面。如图 3.17 所示。

#### 课实 北京鼎实创新科技股份有限公司

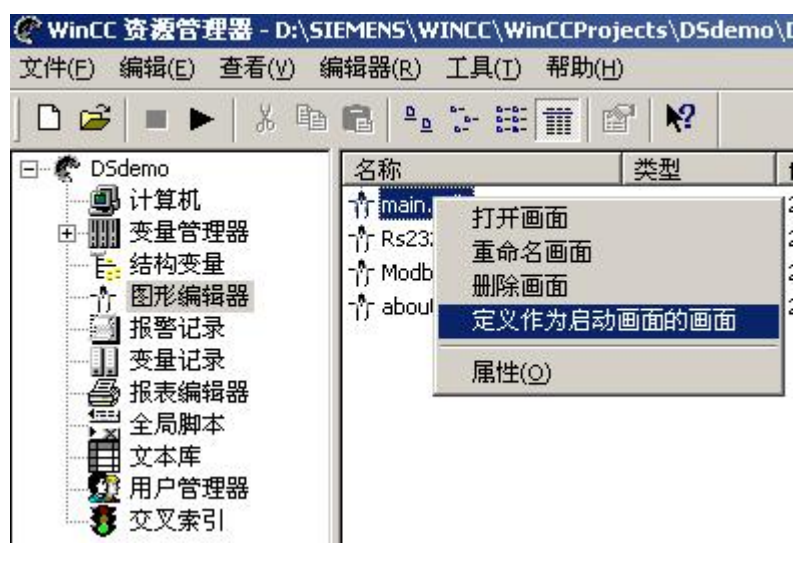

图 3.17 设置启动画面

#### (4)运行

在正确完成 CP5611 和 Step7 的配置之后(具体配置方法见第一、二章),即可开始运行程序。 点击图 3.17 中的 | 图标开始运行程序。第四章将介绍例程的使用。

## <span id="page-31-0"></span>第四章 WinCC 例程 总线桥演示系统

#### <span id="page-31-1"></span>4.1 复制 WinCC 项目

并按照第一、二章进行了 Step7 和虚拟 PC Station 的配置, 并设置 "Set PG/PC"。

然后,将 WinCC 项目程序 Dsdemo 复制到如下目录: \SIEMENS\WinCC\WinCCProjects\ 。运行 WinCC, 选择 菜单:文件→打开,选择并打开 Dsdemo 目录下的 DSdemo.MCP 文件。如果所运行程序的计算机名与用户计算机 名不一致,在运行时, WinCC 会提示用户"激活"程序。在"激活"程序之后, 按照第三章 3.1 节的步骤, 将例 程的计算机名修改为用户计算机名。

修改完成后,即可运行例程。运行完成后,如果正确,总线桥的红色指示灯会熄灭,否则,指示灯不熄灭,用 户应该检查电缆的连接和配置情况。

在主画面中提供了两个功能按钮: RS232/485 总线桥通讯和 MODBUS 总线桥通讯, 用户可以针对使用的产品 型号,选择各自的通讯功能。下文将分别介绍两种功能的使用。

#### 4.2 RS232/485 总线桥通讯

本功能针对 PB-B-RS232/485 总线桥产品的连接。

画面分为数据接收区和数据发送区。如果系统运行正确,则两个区域所在的数据显示就会发亮。如果系统不 正确,则相应的数据域就是灰暗的。两种情况如图 3.18、3.19 所示。

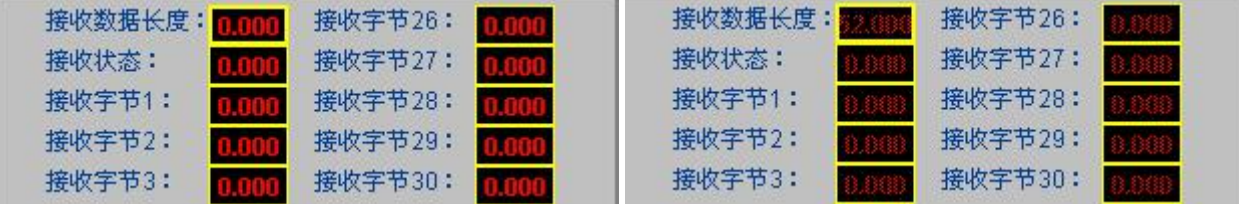

#### 图 3.18 正确的连接时 网络罗斯特 2.19 不正确的连接时

例程中,0<发送数据的长度(例程最长配置了 52 字节)≤52 的发送数据长度。在发送数据中填写需要发送的数 据, 通过在 PC 机端使用串口测试程序接收总线桥发送的数据。也可以使用串口程序在 PC 机端发送数据, 在例程 的接收数据区内可以接收数据。

点击"单次通讯"按钮,可以将"数据发送区"内的数据发送出去,同时在"数据接收区"内显示接收的数 据。如果在数据发送之后,没有接收到数据,则可以点击"复位"按钮,可以继续发送数据。

#### 4.3 MODBUS 总线桥通讯

本功能针对 PB-B-MODBUS 总线桥产品的连接。

画面分为数据接收区和数据发送区。在"数据发送区"内填写需要发送的数据,在"数据接收区"内接收数 据。用户可以将总线桥的串口与另一台 PC 机的串口相连, 在 PC 机端使用串口程序来接收和发送数据。这样可以 进一步理解数据接收和发送的原理。

通讯的开始和停止,可以通过"开始通讯"和"停止通讯"来控制。

## <span id="page-32-0"></span>4.4 运行结束

回到主画面,点击"退出",即完成系统的运行。

## 现场总线 **PROFIBUS**(中国)技术资格中心 北京鼎实创新科技股份有限公司

电话:010-82078264、010-62054940 传真:010-82078264 地址:北京德胜门外教场口 1 号,5 号楼 A-1 邮编:100120 Web:[www.c-profibus.com.cn](http://www.c-profibus.com.cn) Email: [tangjy@c-profibus.com.cn](mailto:tangjy@c-profibus.com.cn)